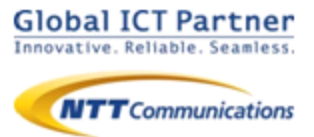

# **050IP**電話

**ver 1.1.0**

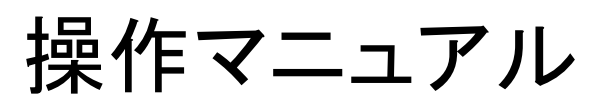

for iPhone

第1.1.0版 2015年9月

### 目次

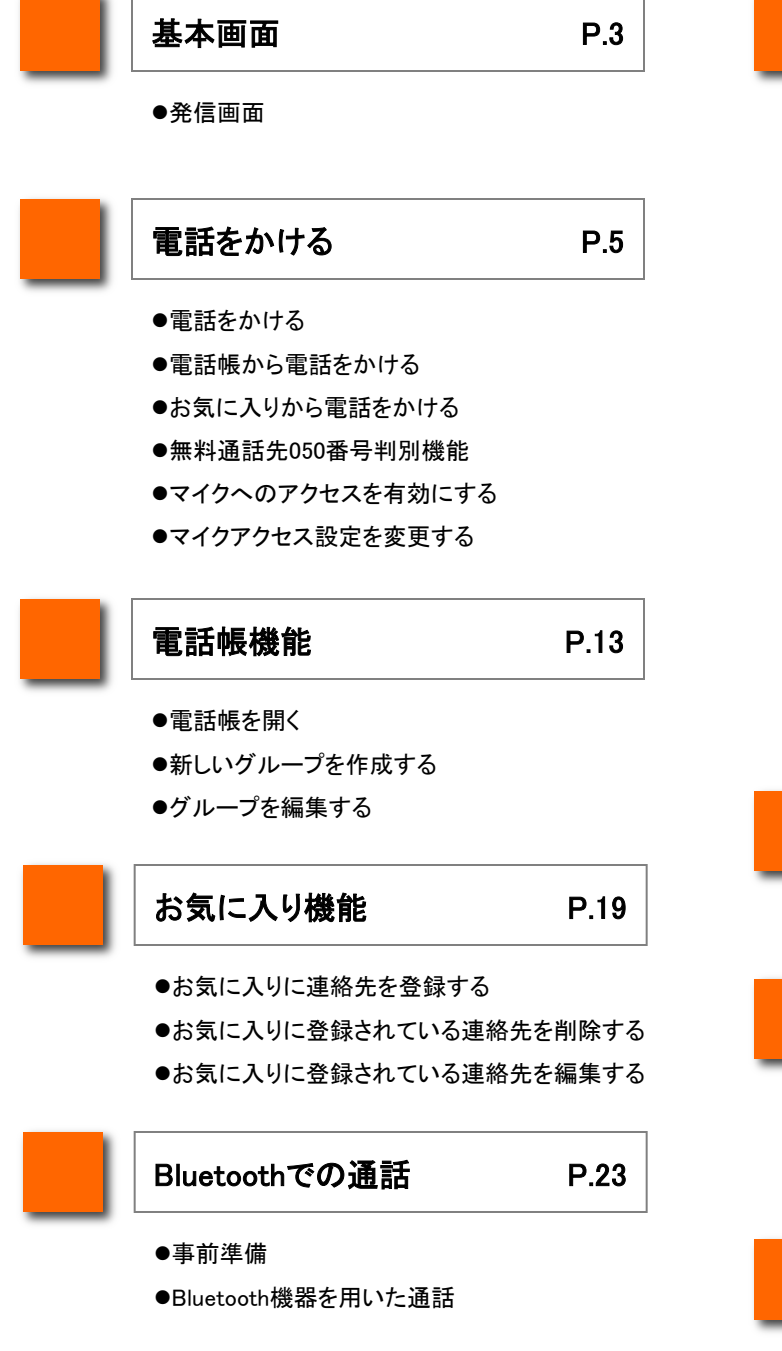

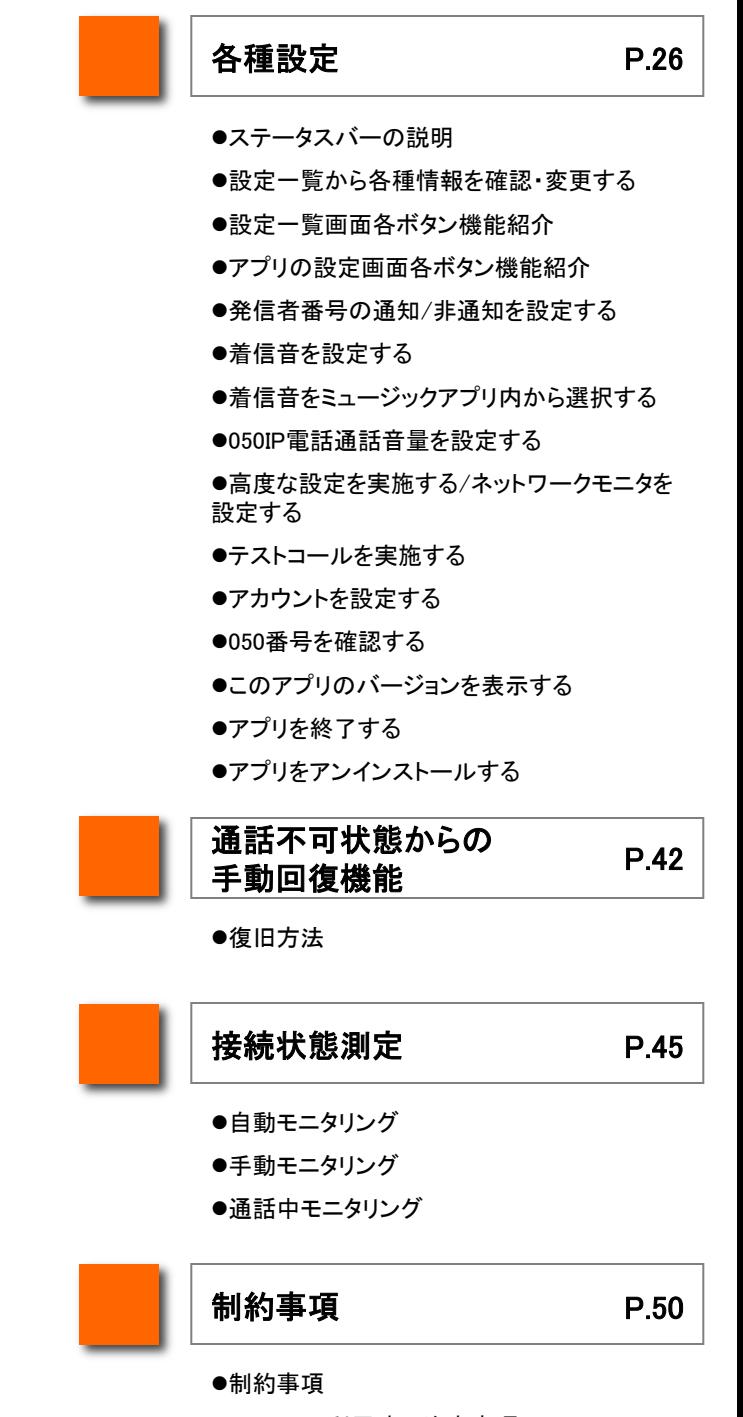

- ●Bluetooth利用時の注意事項
- ●iOS9でのご利用について

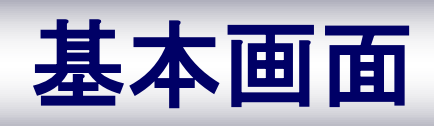

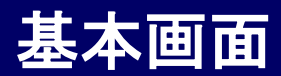

#### 発信画面

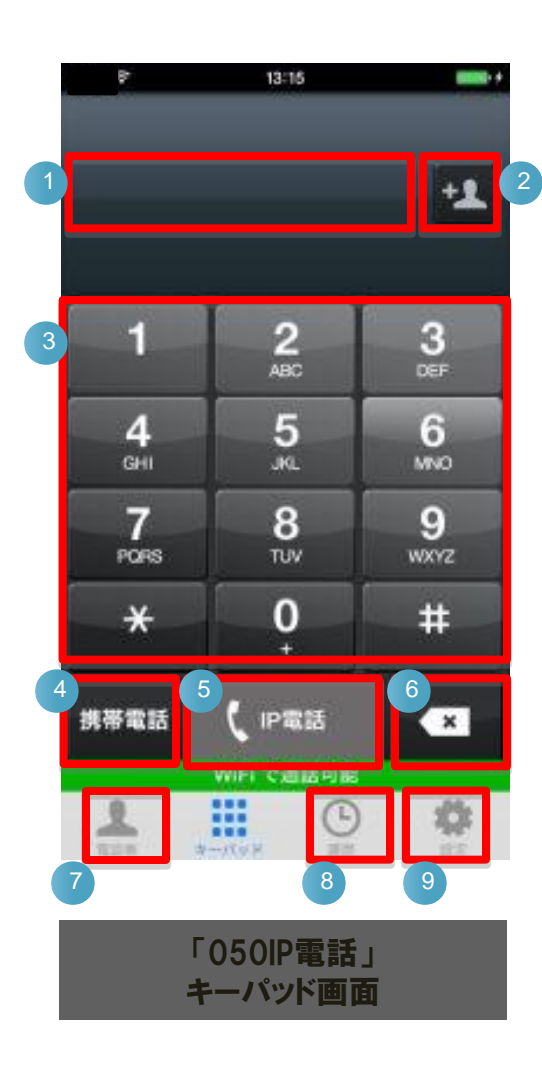

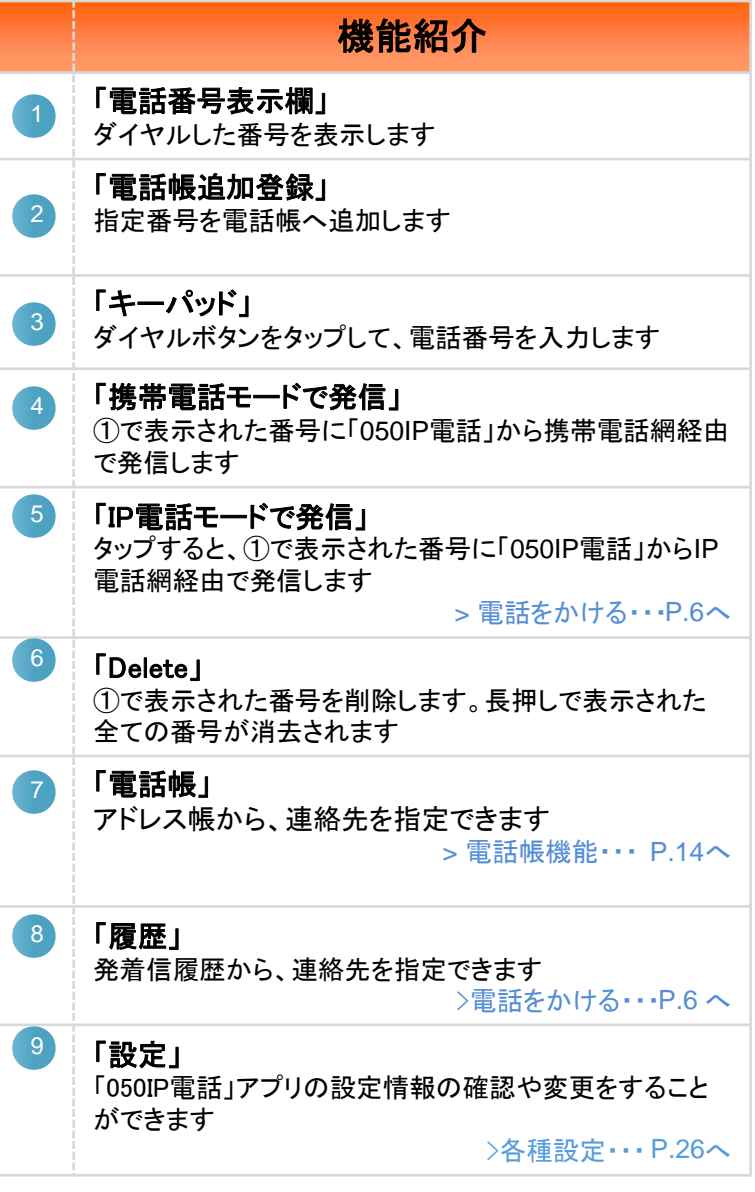

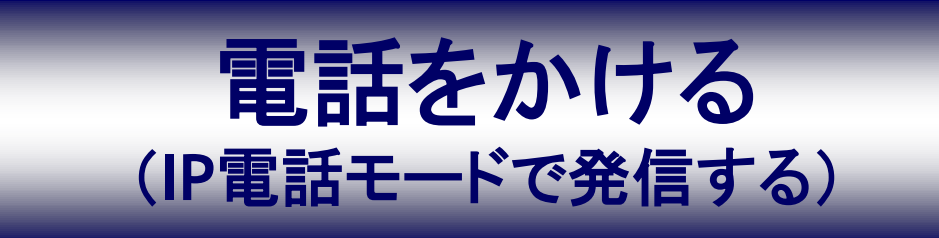

### 電話をかける

キーパッドを利用して電話をかける相手の電話番号を入力します

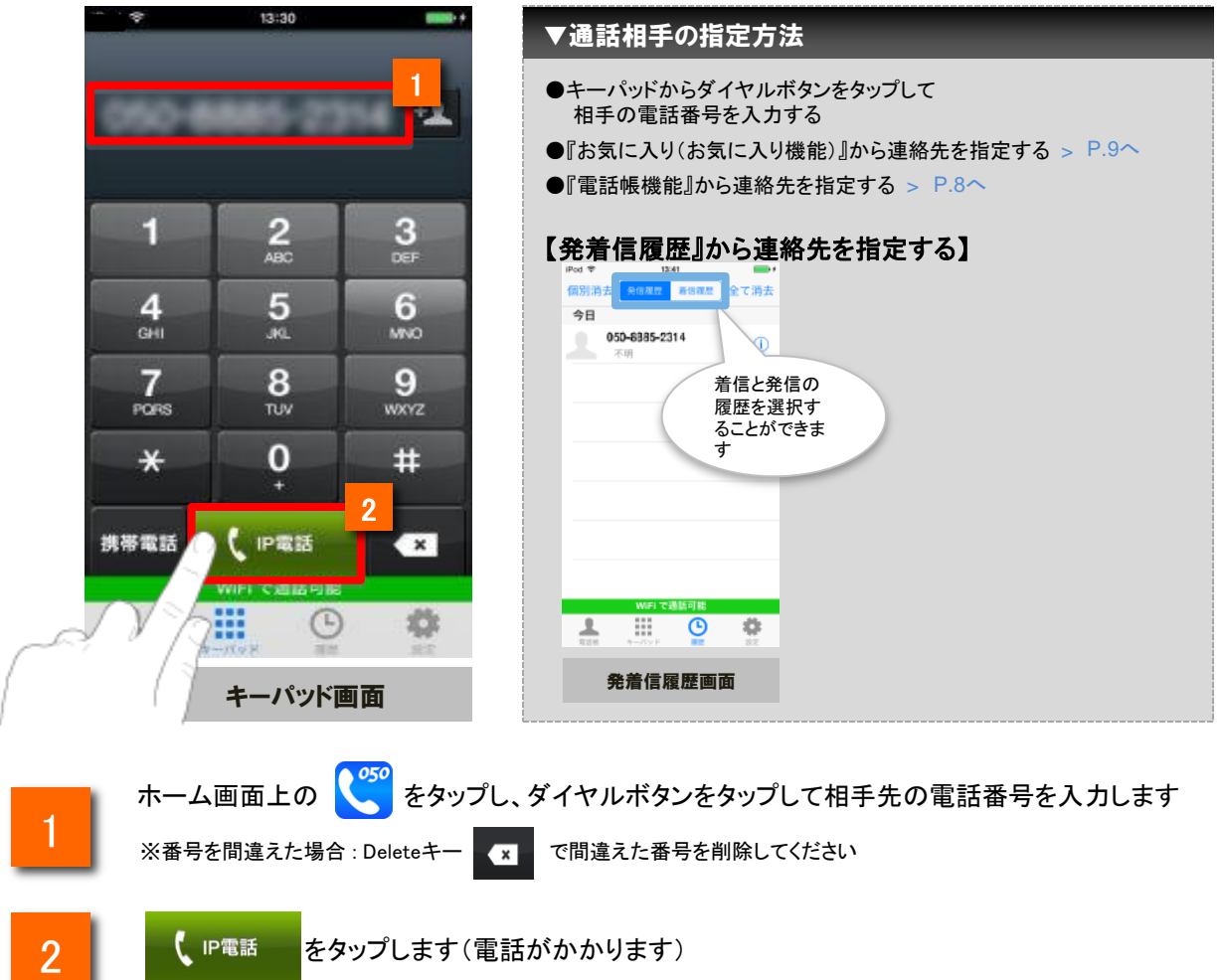

### ※**iOS7**以降 で **050IP**電話 をご利用する際の注意事項

iOS 7以降 で 「050IP電話」 をご利用いただく場合、マイクの設定を必ず「有効」にして 「050IP電話」をご利用頂くようお願いいたします。有効になっていない場合、通話を行うことが できません。マイクアクセスの設定方法については、P.11 をご確認ください。

通話が終わったら、 へ 終了 きタップします(通話が終了します) 3

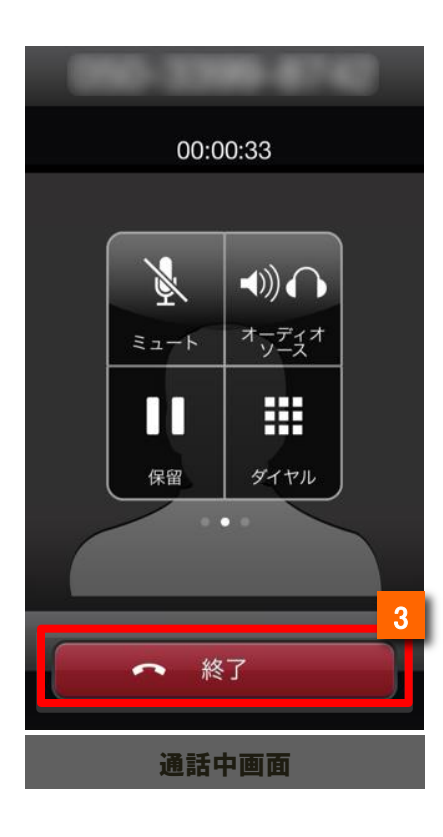

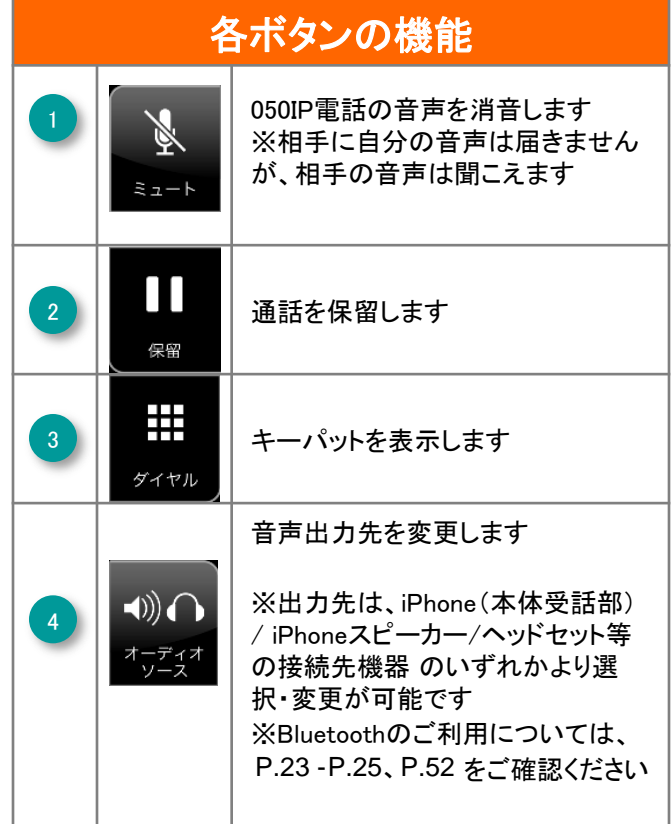

### 電話帳から電話をかける

電話帳から電話をかける相手の電話番号を選択します

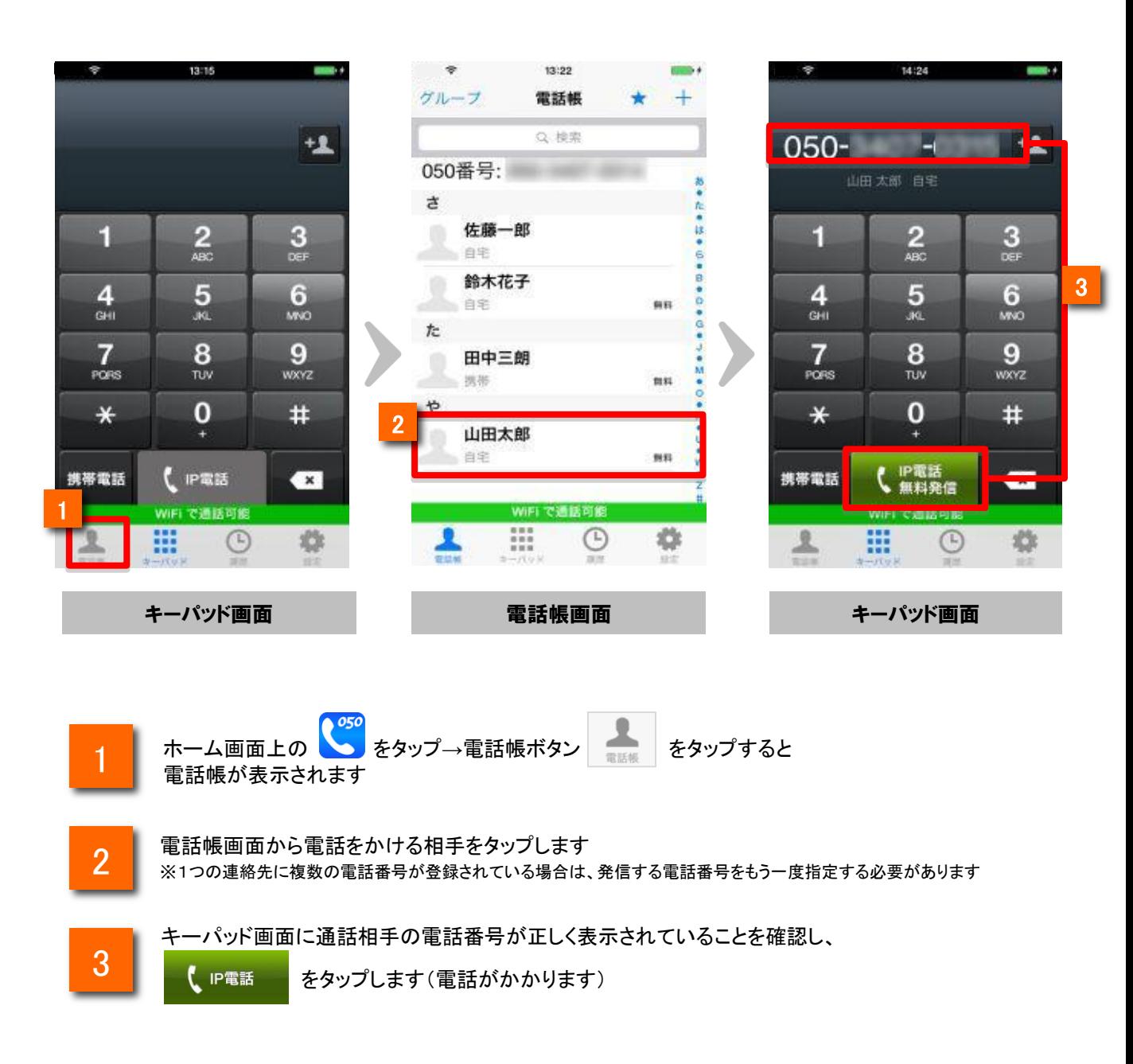

#### お気に入りから電話をかける

電話をかける相手の電話帳をお気に入り(お気に入り)から呼び出し、簡単に電話を かけることができます

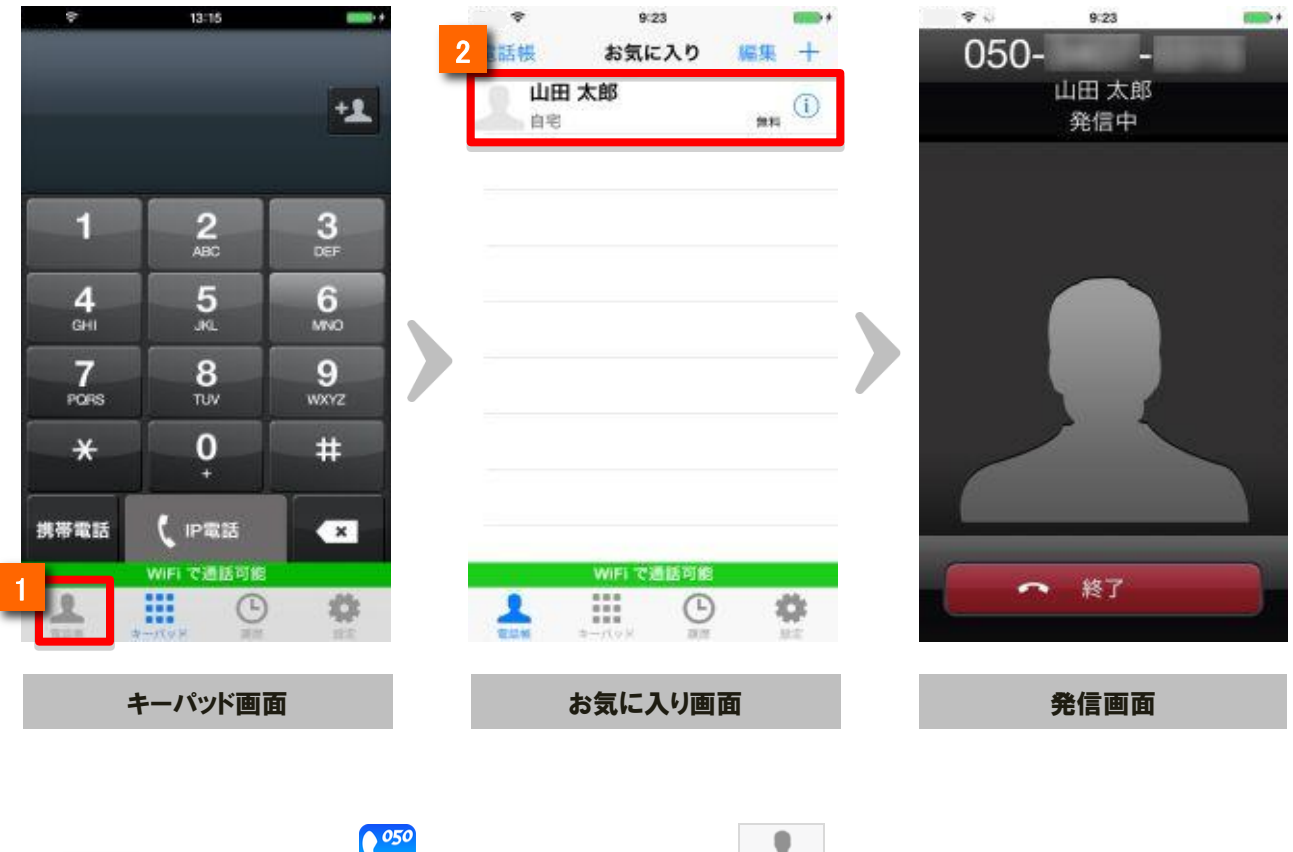

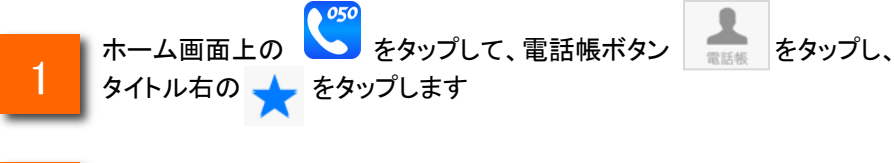

#### 2 整録されている連絡先をタップすると発信画面に遷移し、発信を開始します

#### 無料通話先050番号判別機能

「050 plus」や「OCNドットフォン」、無料通話先プロバイダが提供するIP電話に発信する際は 番号を判別して表示します

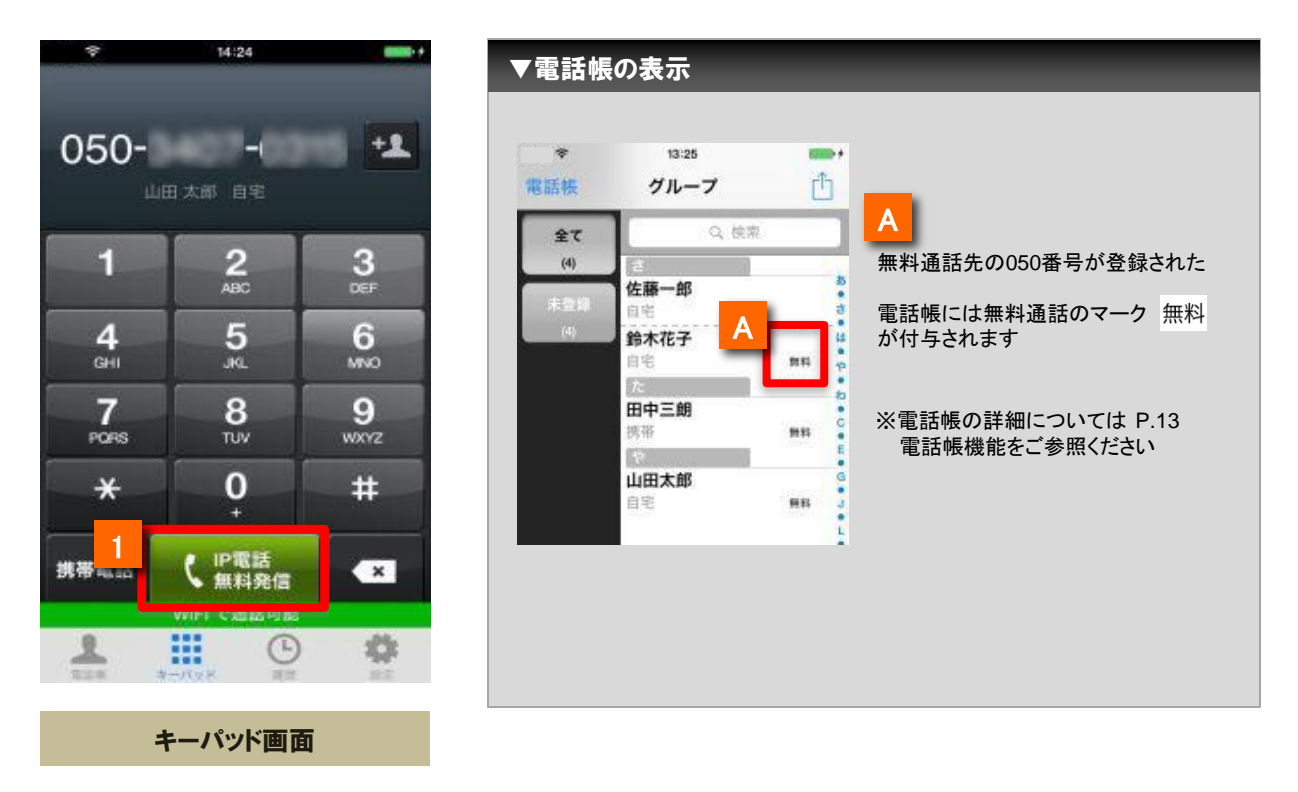

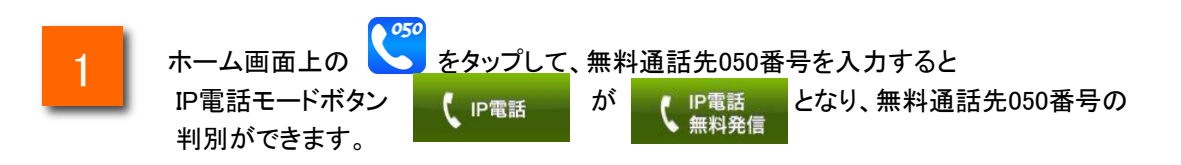

■注意点

·ひかりラインなど、050から始まらない電話番号については**無料通話対象であっても**、 本機能による表示は行いません(実際の通話は無料になります)

#### マイクへのアクセスを有効にする

iOS 7以降 で初めて起動する際に「"050IP電話"がマイ クへのアクセスを求めています」と表示されるので「OK 」をタップしてください。

※「許可しない」を設定した場合は、以下の「マイクア クセス設定を変更する」をご確認いただき、設定を変更 してください。

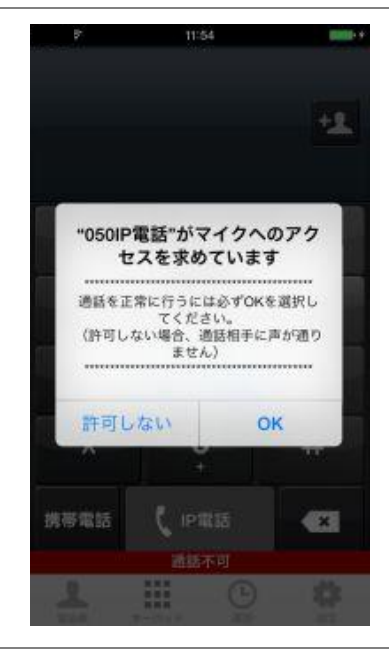

マイクアクセス設定を変更する

iOSの「設定」⇒「プライバシー」⇒「マイク」⇒「050IP電話」を有効に設定します。

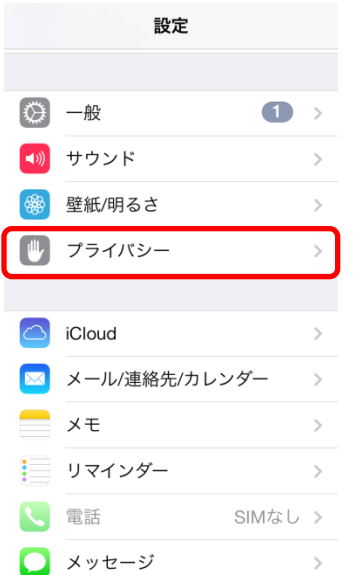

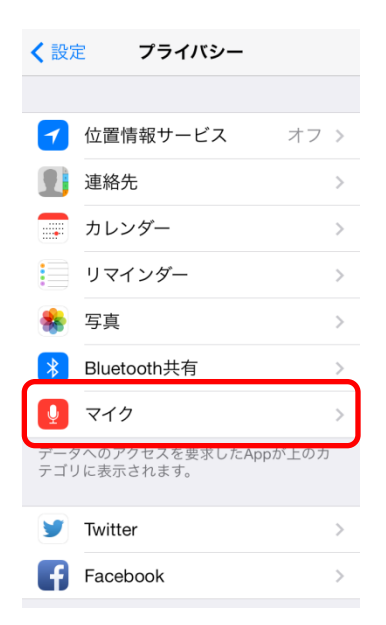

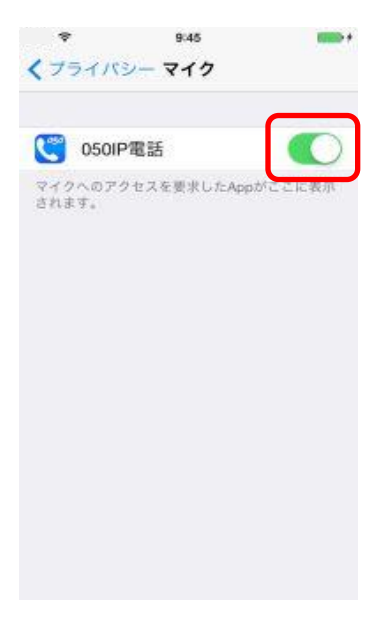

●雷波状況の悪い場所や圏外エリアでご利用の場合、「発信」ボタンをタップしても 発信できない場合があります。電波状況の良い場所に移動してご利用ください。

●電波状況が悪い場所ではIP電話における通話状態が不安定になる場合があり ます。当該事象として、音切れ・音声品質の劣化・遅延が大きくなる・通話の終了 等があげられます。

●電波状況の目安として、ステータスバーに表示されている電波状況表示があげ られますが、電波状況の良し悪しが電波状況表示のみで把握できないことを了承 ください。

●電話番号の先頭に「184」を付けて発信した場合、発信相手には発信者番号が 通知されません。「186」を付けて発信した場合、発信相手には発信者番号が通知 されます。「184」「186」は「050IP電話アプリ設定画面」→「発信者番号の通知/非 通知」の設定状態より優先されます。

●発信時、着信時、通話中時にiPhone本体サイドの音量ボタンで、音量の調整が 可能です。

通話中は、消費電力のセーブおよび誤操作防止のため、iPhone本体を顔に近 づけると画面が消灯し、離すと画面が点灯します。本体上部のスピーカー付近の センサーで画面を点灯/消灯しますので、スピーカー付近を触れると画面が消灯す ることがあります。

iOS7以降 でアプリをご利用の場合、マイクへのアクセスが有効になっていないと 通話を行うことができません。

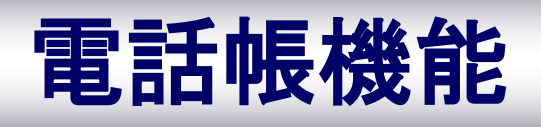

#### 電話帳を開く

電話帳機能のメニューを活用することで「新しいグループの作成」や「グループ編集」などが行えます

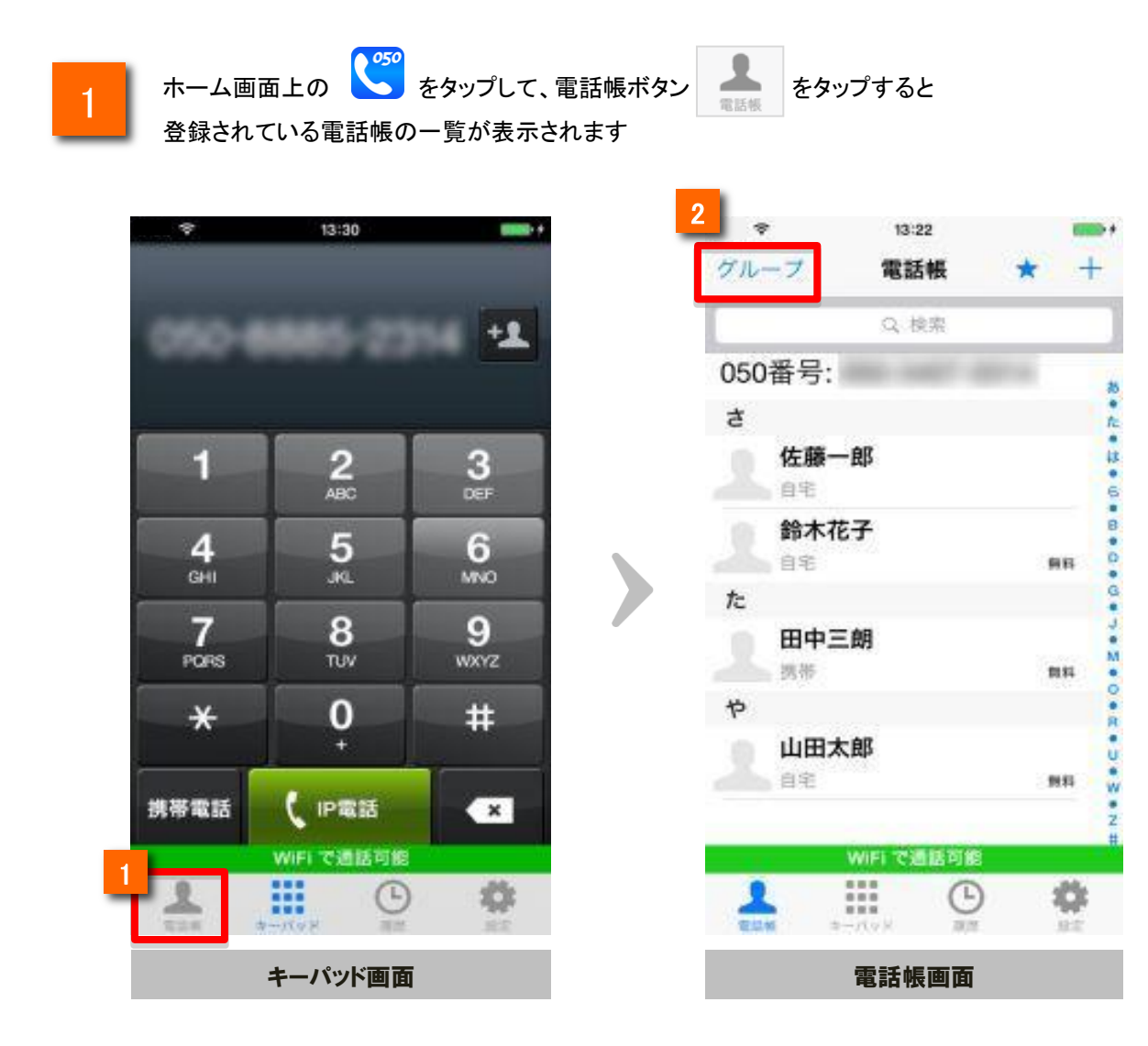

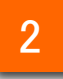

※グループ一覧画面では、すでに登録済の電話帳の一覧を表示したり、 新たな電話帳を登録することができます 電話帳画面のグループをタップすると、電話帳のグループー覧が表示されます

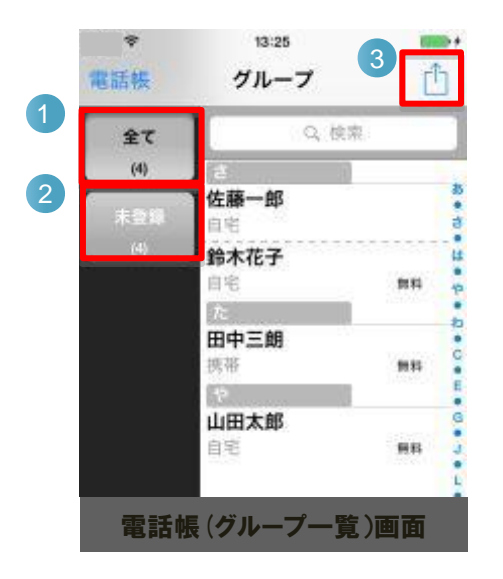

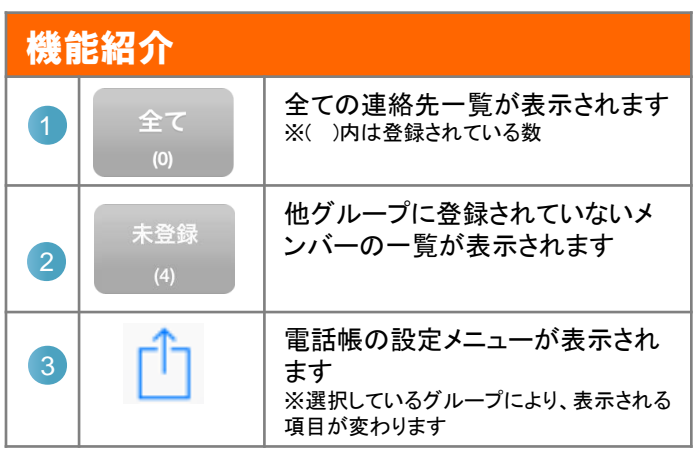

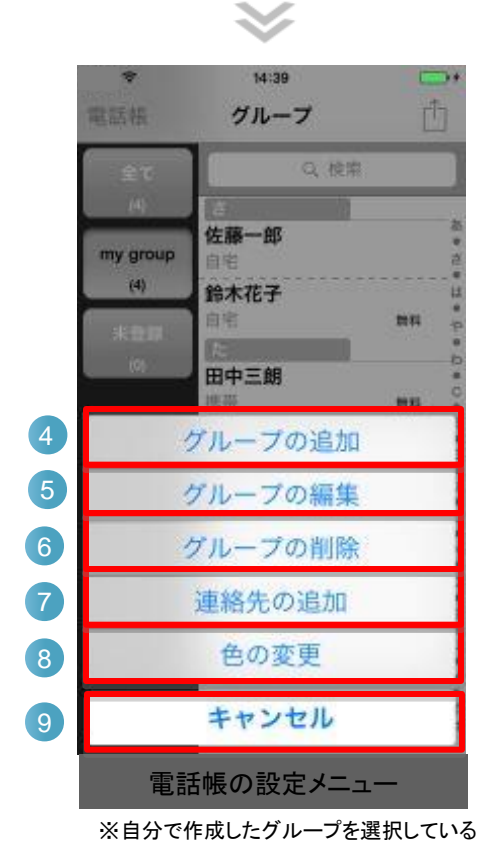

※選択したボタンにより、表示される項目が変わります

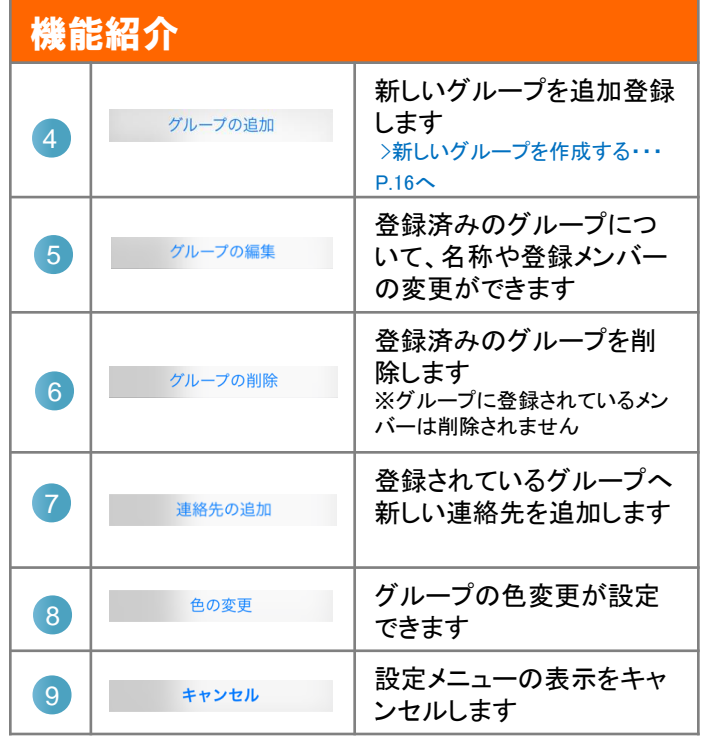

場合の表示例

電話帳をグループ分けすることによって、電話帳の情報整理・活用が行なえます

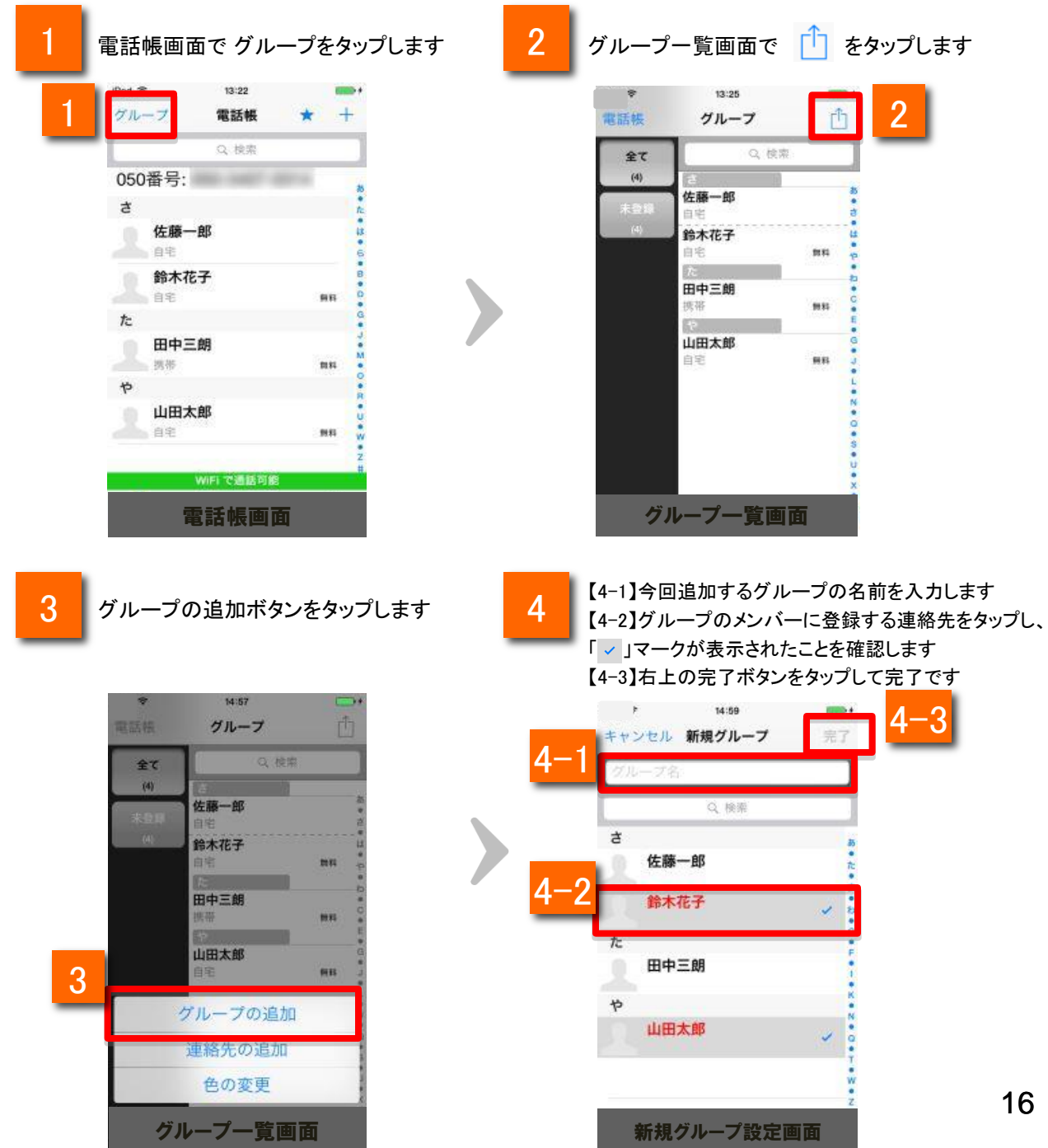

### グループを編集する

グループの編集や削除を行うことができます <mark>1</mark> 電話帳画面で グループをタップします 2 <mark>2</mark> グループを指定します 13:22 15:04 1 市 グループ 電話帳  $+$ 電話帳 グループ  $\star$ Q 検索 Q 検索 050番号: dilling. 2 鈴木花子 t. my group 白宅 mit  $\langle 2 \rangle$ 佐藤一郎 認定 山田太郎 自宅 未曾認 自宅 mu 鈴木花子  $0.98$ 解释 た 田中三朗 选出 mn  $\ddot{\tau}$ 山田太郎 自主 m WiFi で通話可能 電話帳画面 きゅうしょ おおし グループ一覧画面

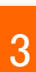

グループ一覧画面で TT をタップします

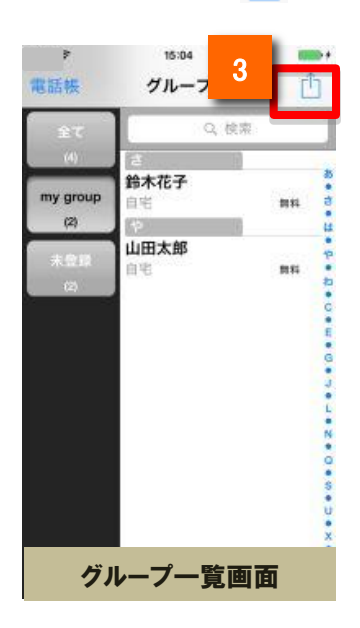

4

グループの編集メニューが表示されます

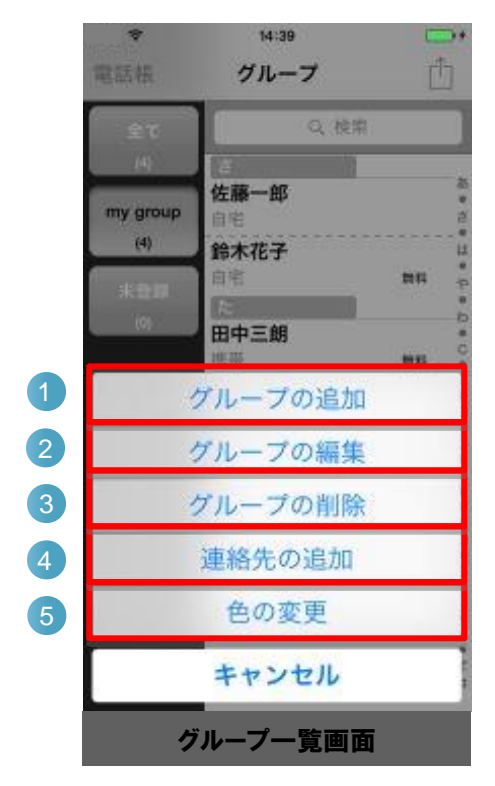

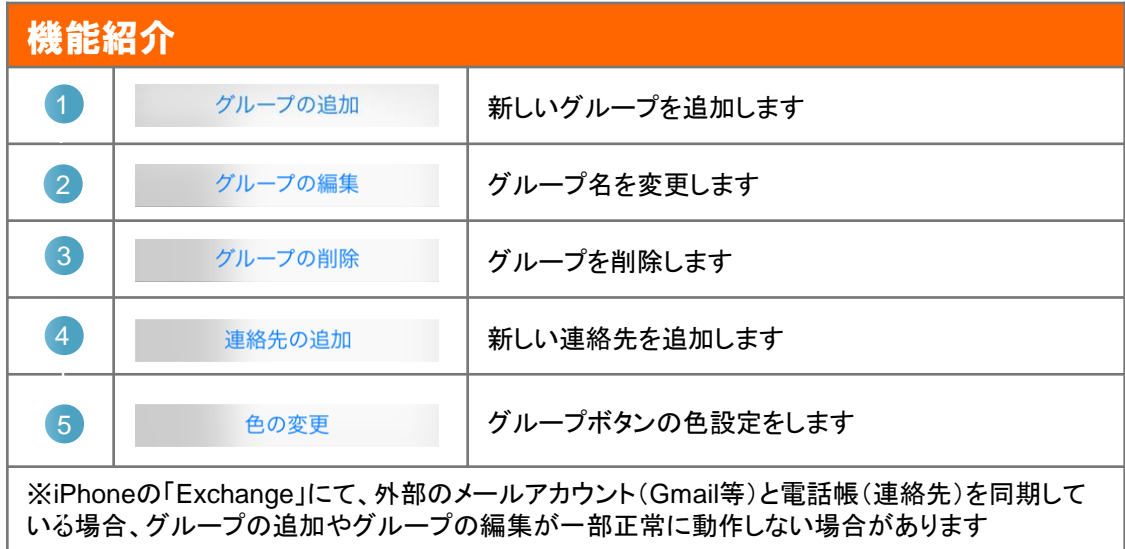

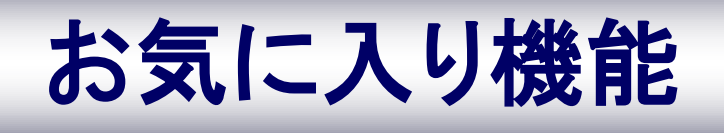

### お気に入り機能

#### お気に入りに連絡先を登録する

よく電話をかける連絡先をお気に入り(お気に入り)に登録することで、簡単に電話をかけ ることができます

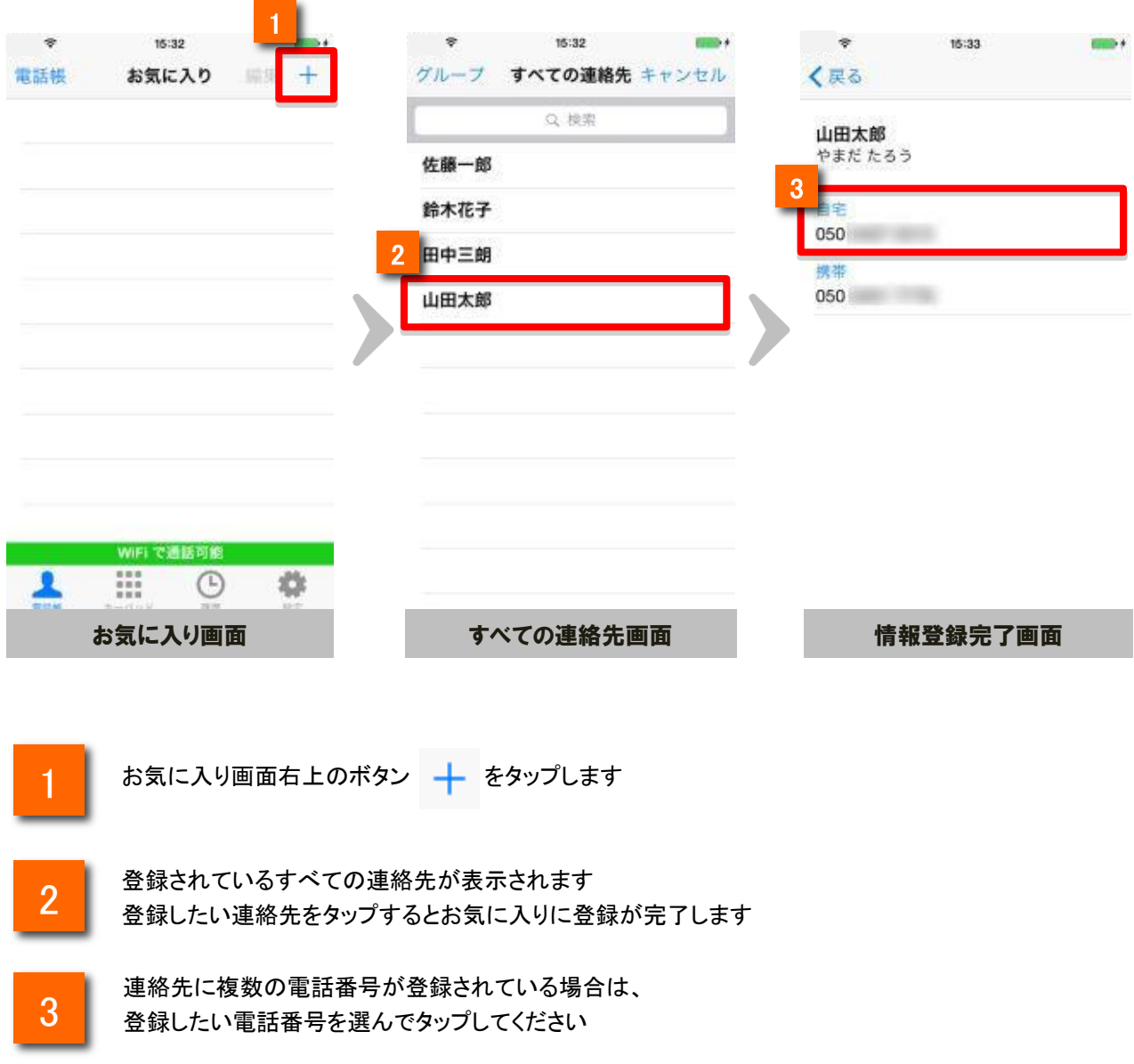

### お気に入り機能

#### お気に入りに登録されている連絡先を削除する

お気に入りに登録されている連絡先を削除することができます

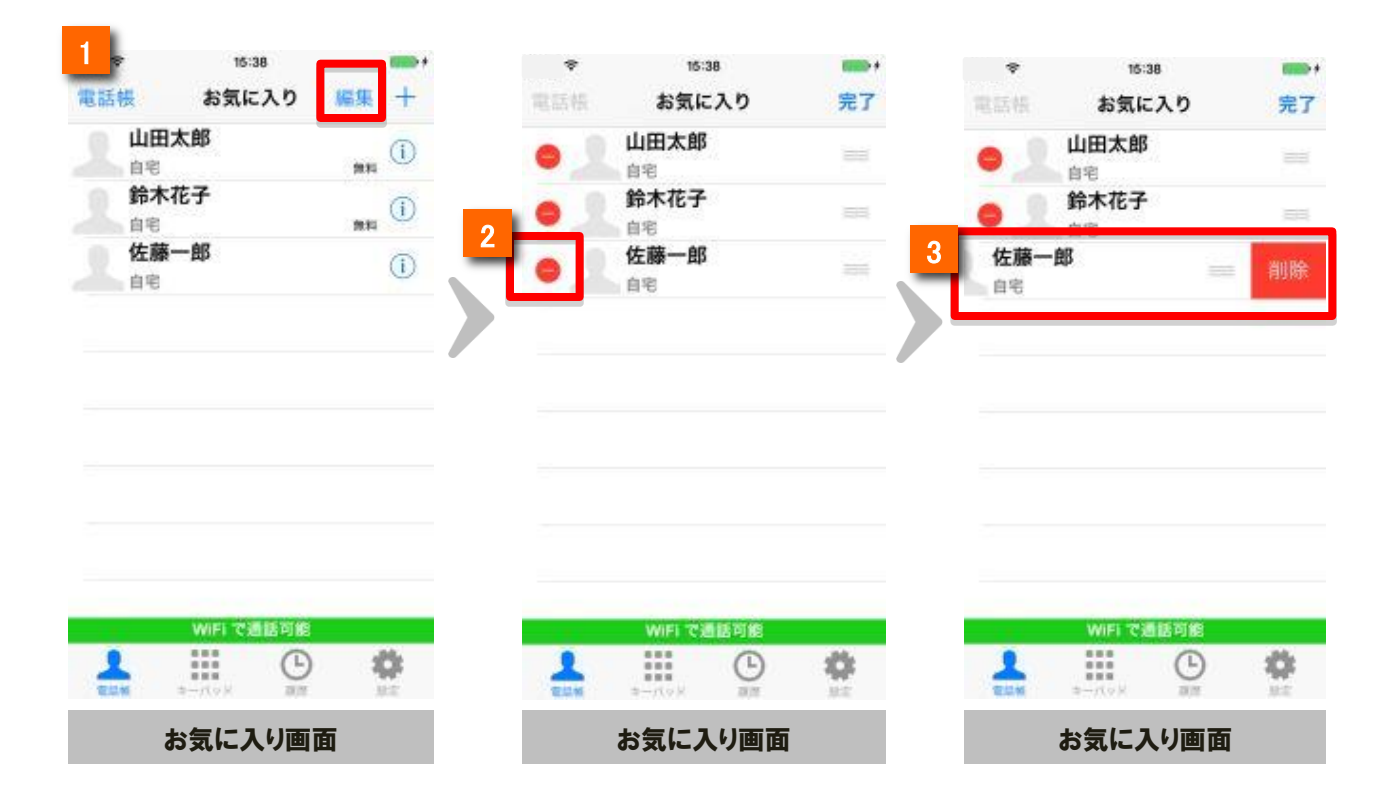

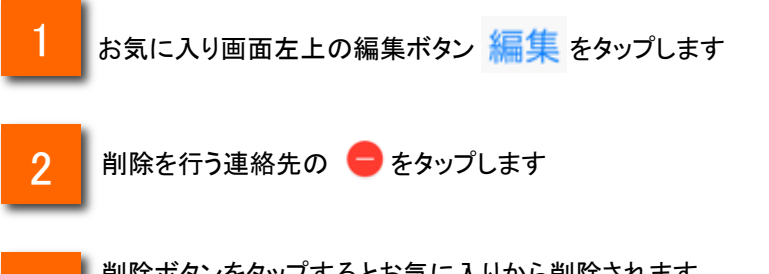

3

削除ボタンをタップするとお気に入りから削除されます ※『お気に入り』の登録から削除されますが、『電話帳』の登録は削除されません

### お気に入り機能

#### お気に入りに登録されている連絡先を編集する

お気に入りに登録されている連絡先の表示順を入れ替えることができます

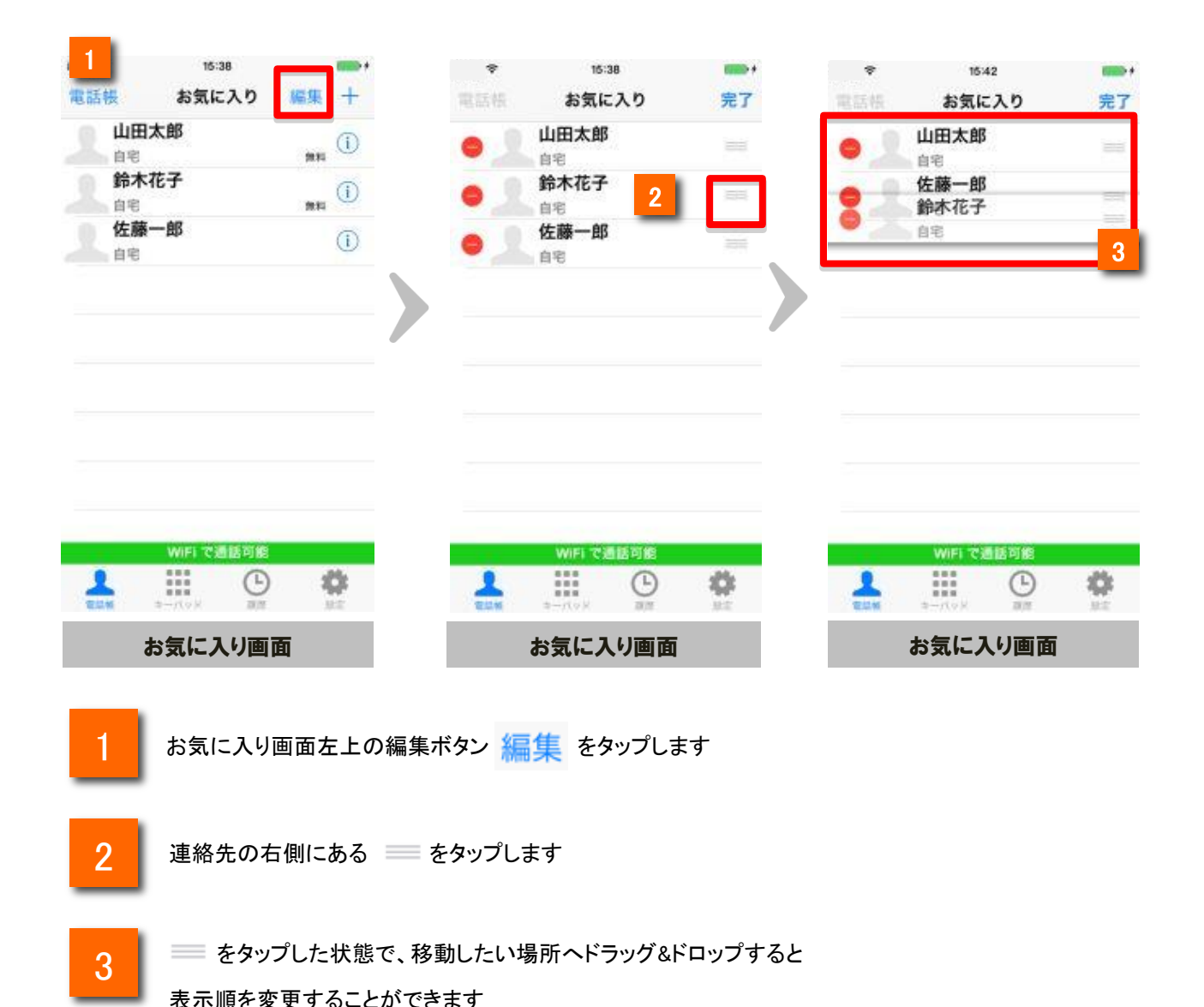

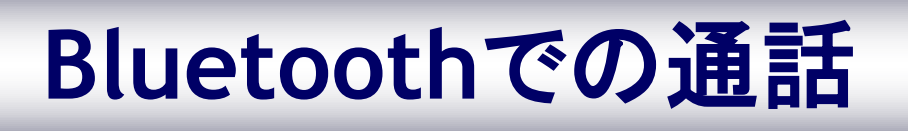

### Bluetoothでの通話

使用するBluetooth機器を予め端末に登録しておきます(ペアリング)。

なお、Bluetoothで通話をするためには、HSPのプロファイルを持ったBluetooth機 器を準備してください。

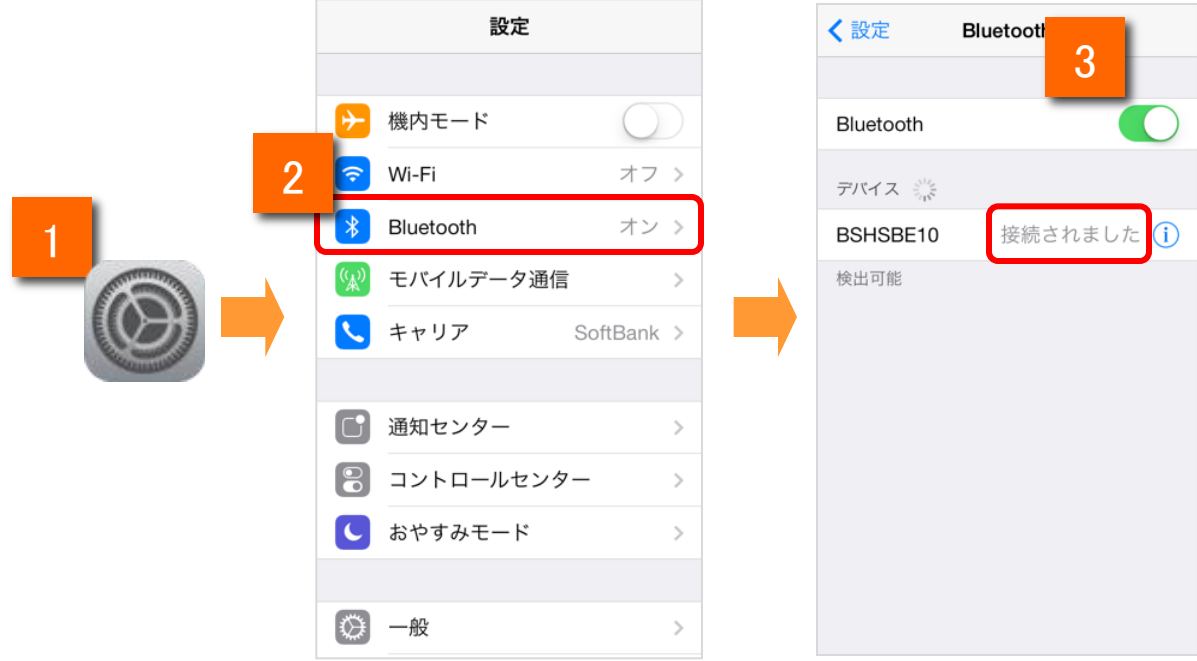

ホーム画面上でiPhone端末の「設定」をタップし ます。設定にて「一般」をタップします。

2 「Bluetooth」をタップします。

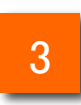

1

Bluetoothを「オン」にスライドします。

また、使用するBluetooth機器を「接続されました」の状態にします。

ペアリングの具体的方法は、Bluetooth機器付属の説明書を参照ください。

### Bluetoothでの通話

#### Bluetooth機器を用いた通話

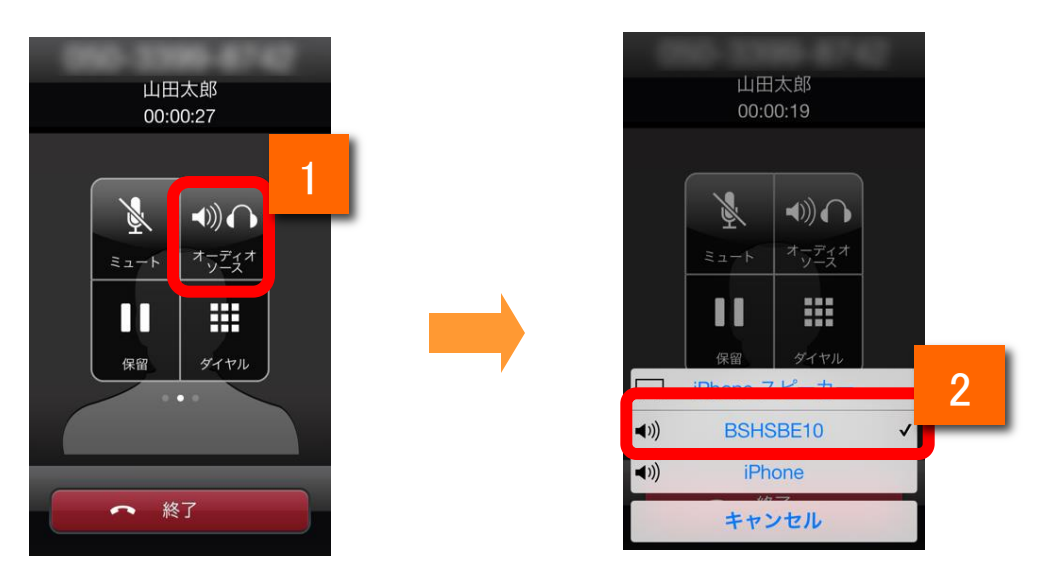

使用するBluetooth機器の電源を予めONにしておきます。

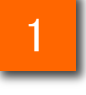

通話画面にて「オーディオソース」をタップします。

2

デバイスの選択画面が表示されます。先ほど、ペアリング設定時に接続した機器 名をタップするとBluetooth接続ができます。

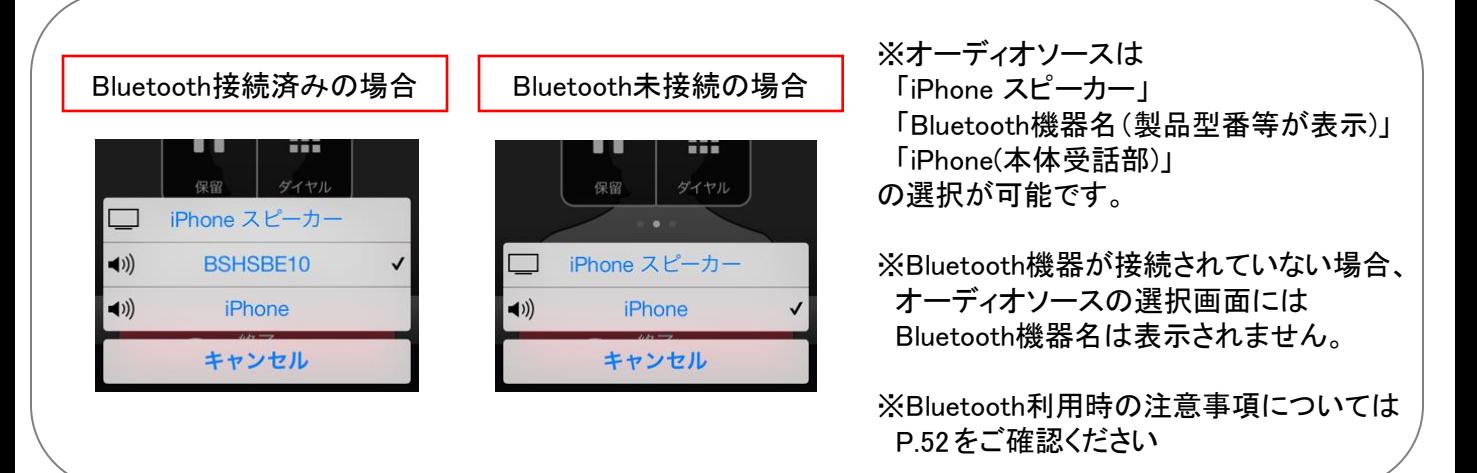

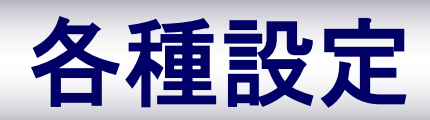

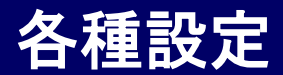

### ステータスバーの説明

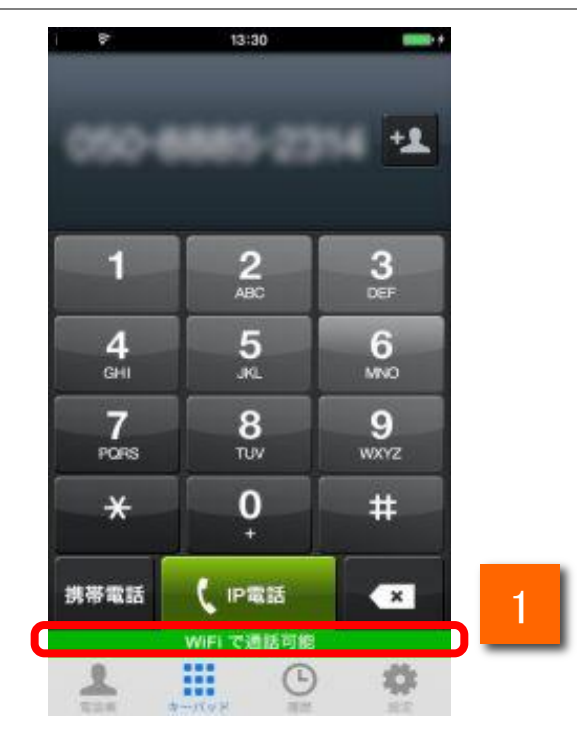

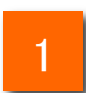

050IP電話のIP電話の状態を表します。

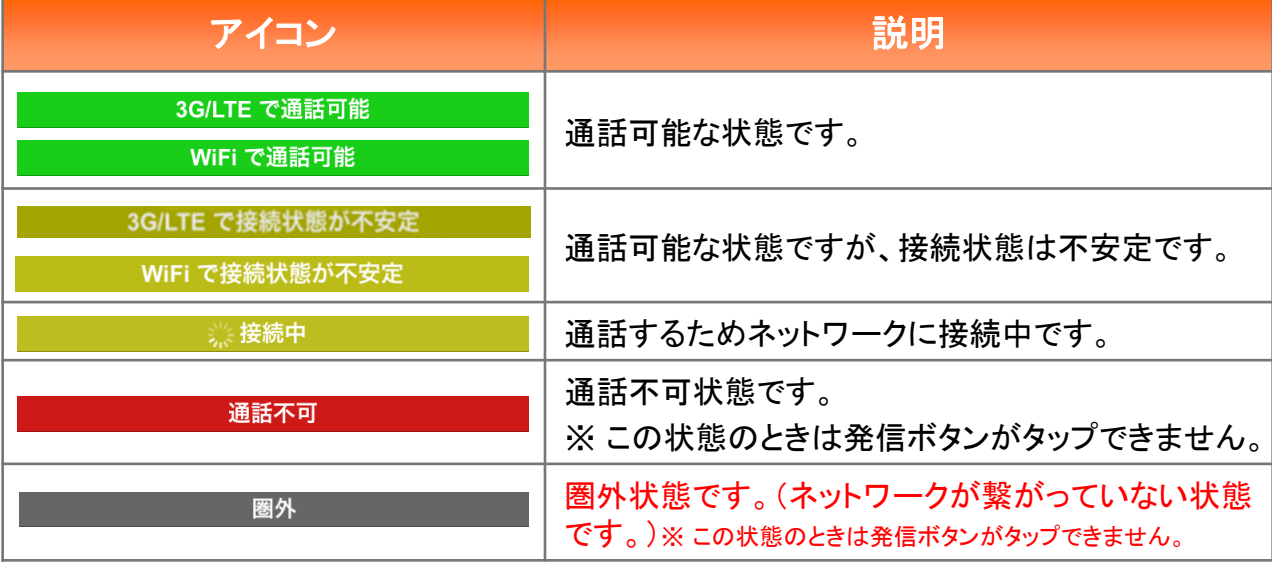

各種設定

### 設定一覧から各種情報を確認・変更する

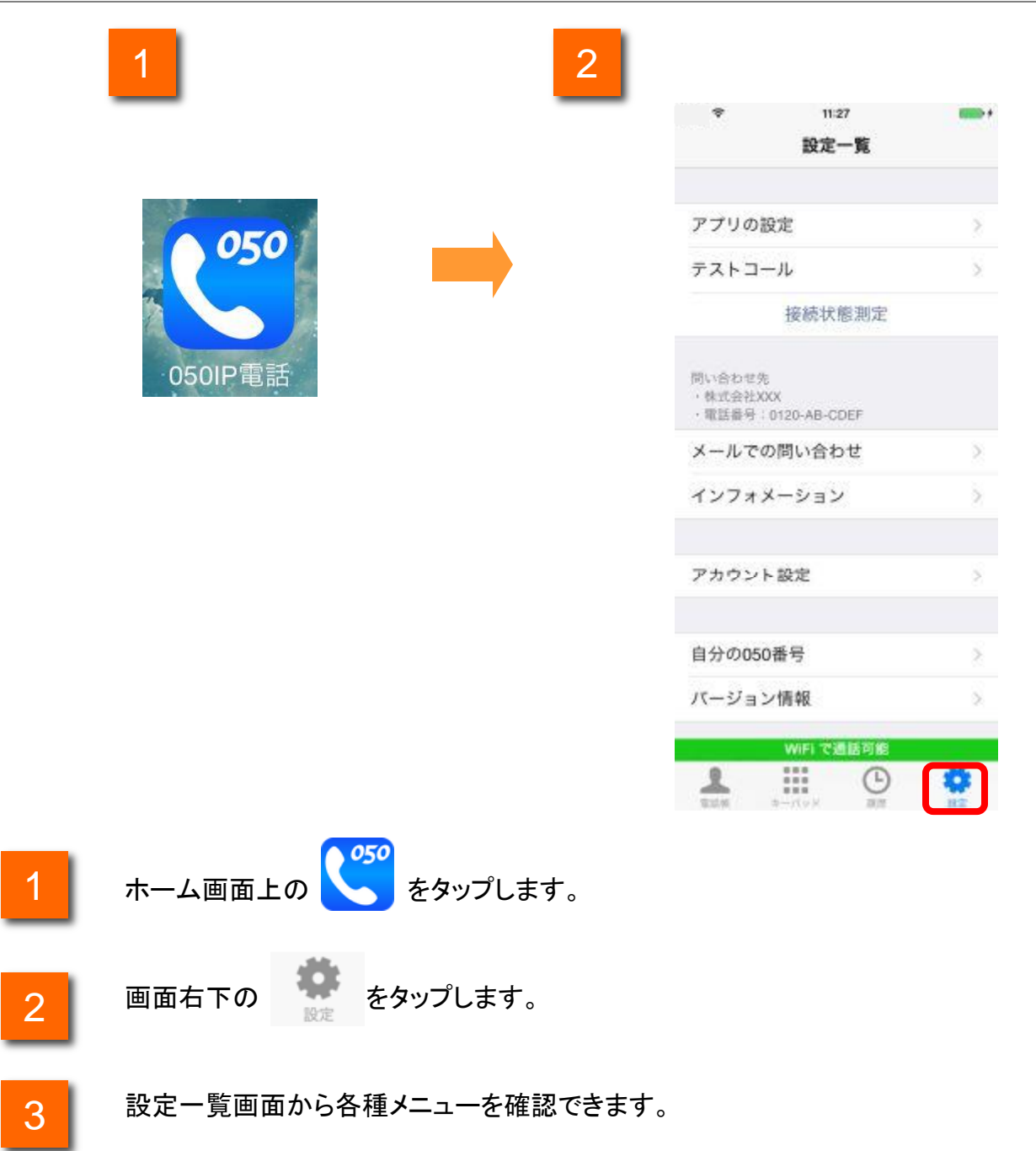

### 各種設定

### 設定一覧画面各ボタン機能紹介

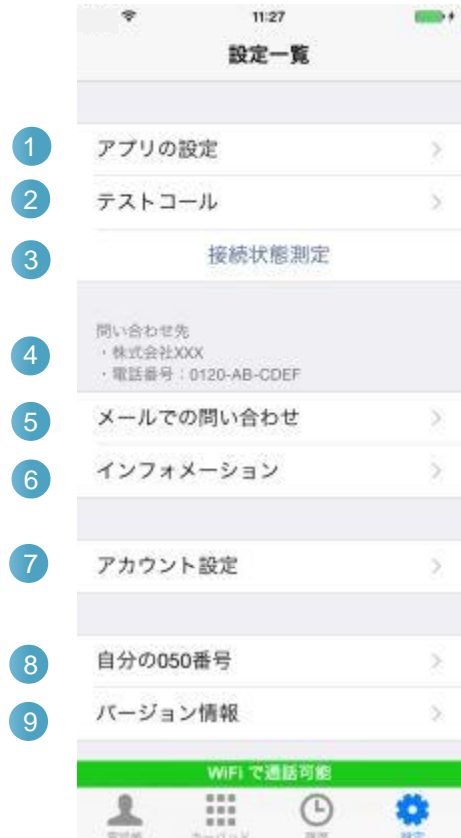

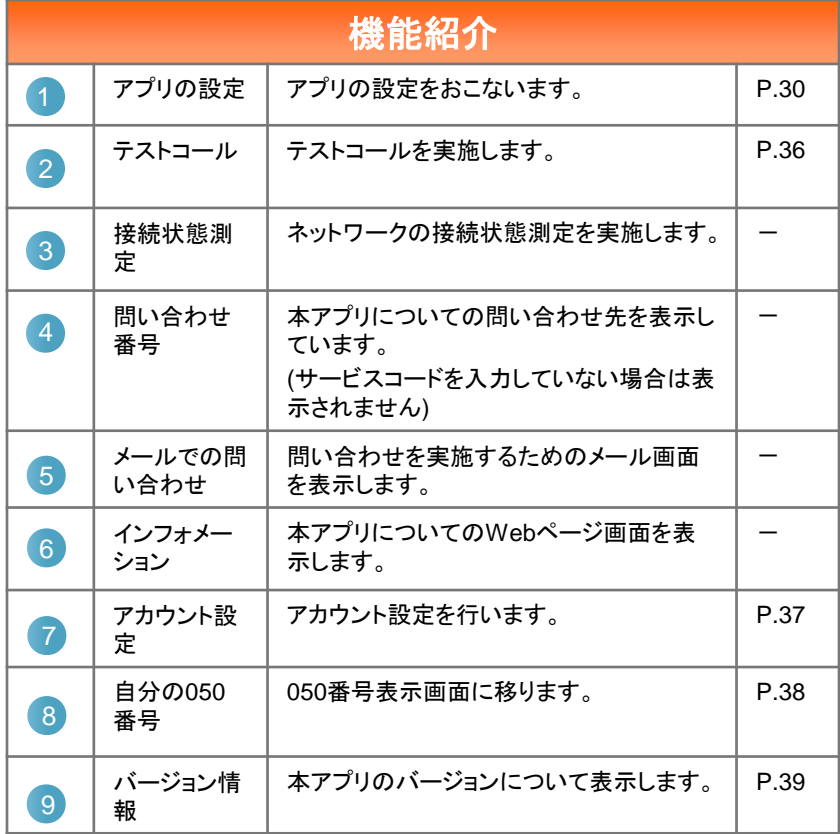

### 各種設定

### アプリの設定画面各ボタン機能紹介

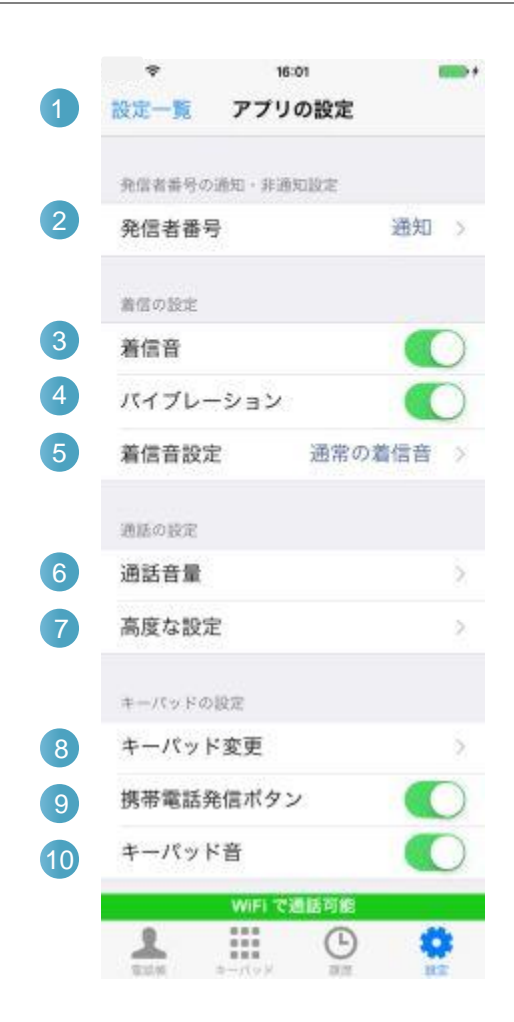

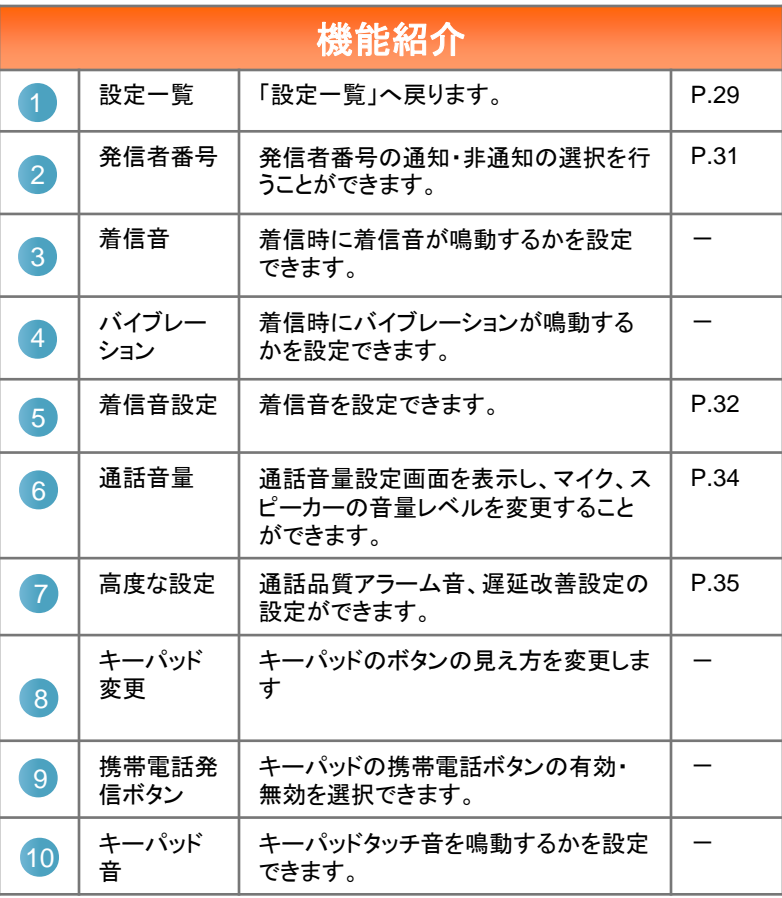

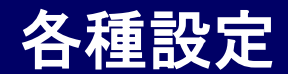

#### 発信者番号の通知**/**非通知を設定する

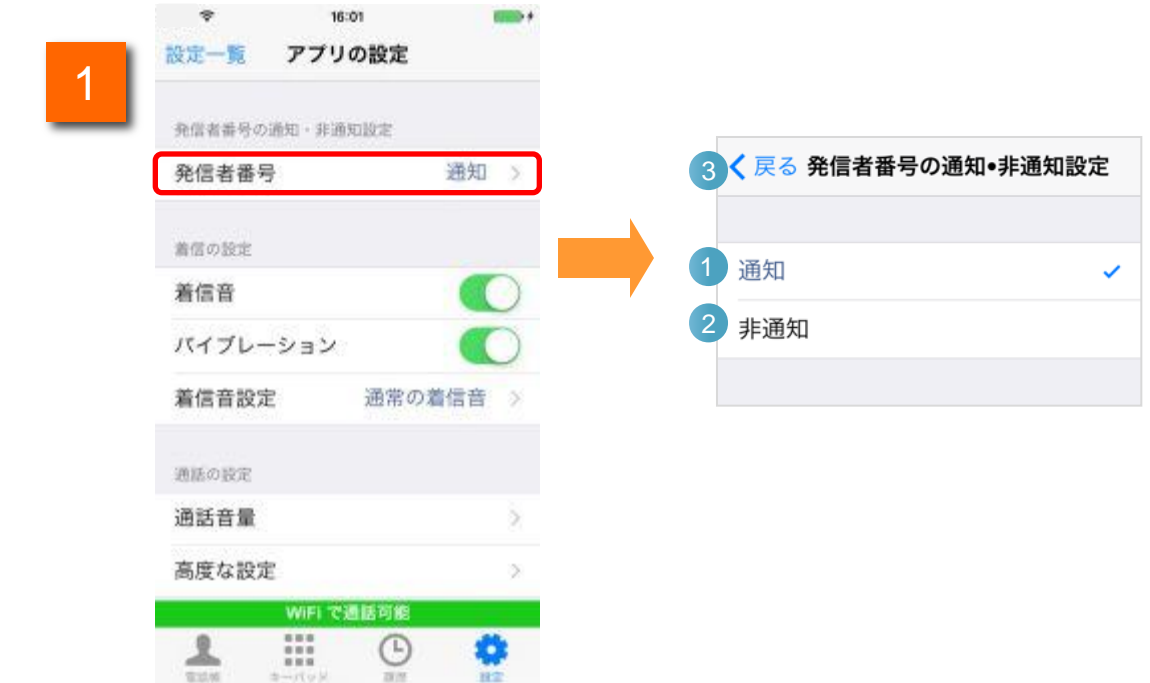

1 アプリの設定の[発信者番号]をタップすると、通知・非通知の設定画面が表示さ れます。

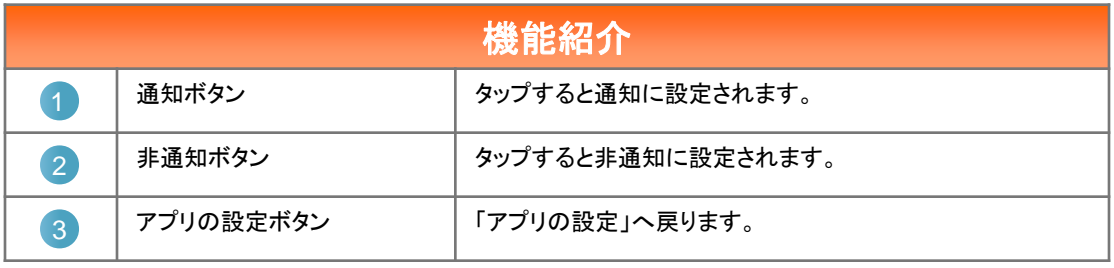

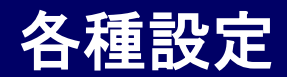

### 着信音を設定する

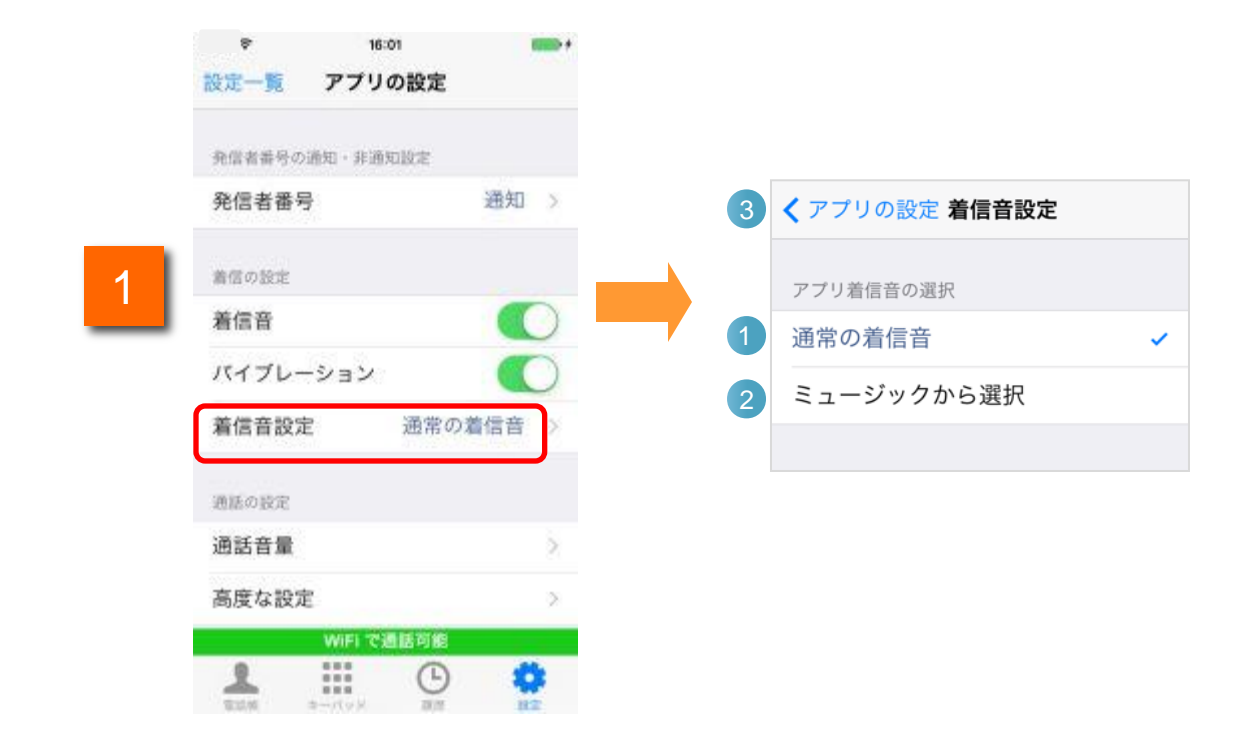

1 アプリの設定の[着信音設定]をタップすると、着信音設定画面が表示されます。

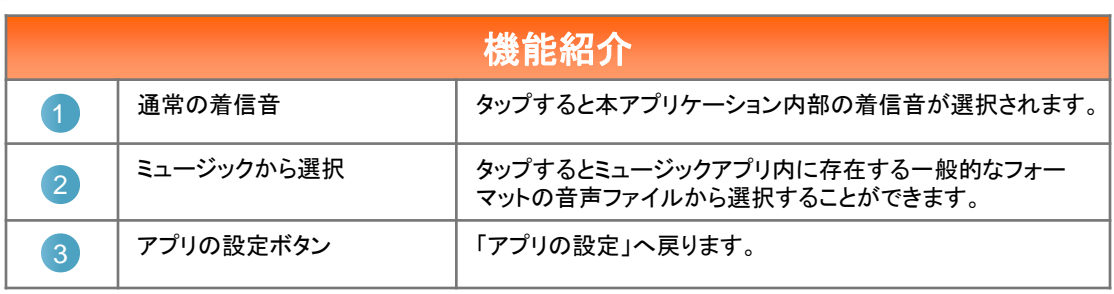

### 各種設定

### 着信音をミュージックアプリ内から選択する

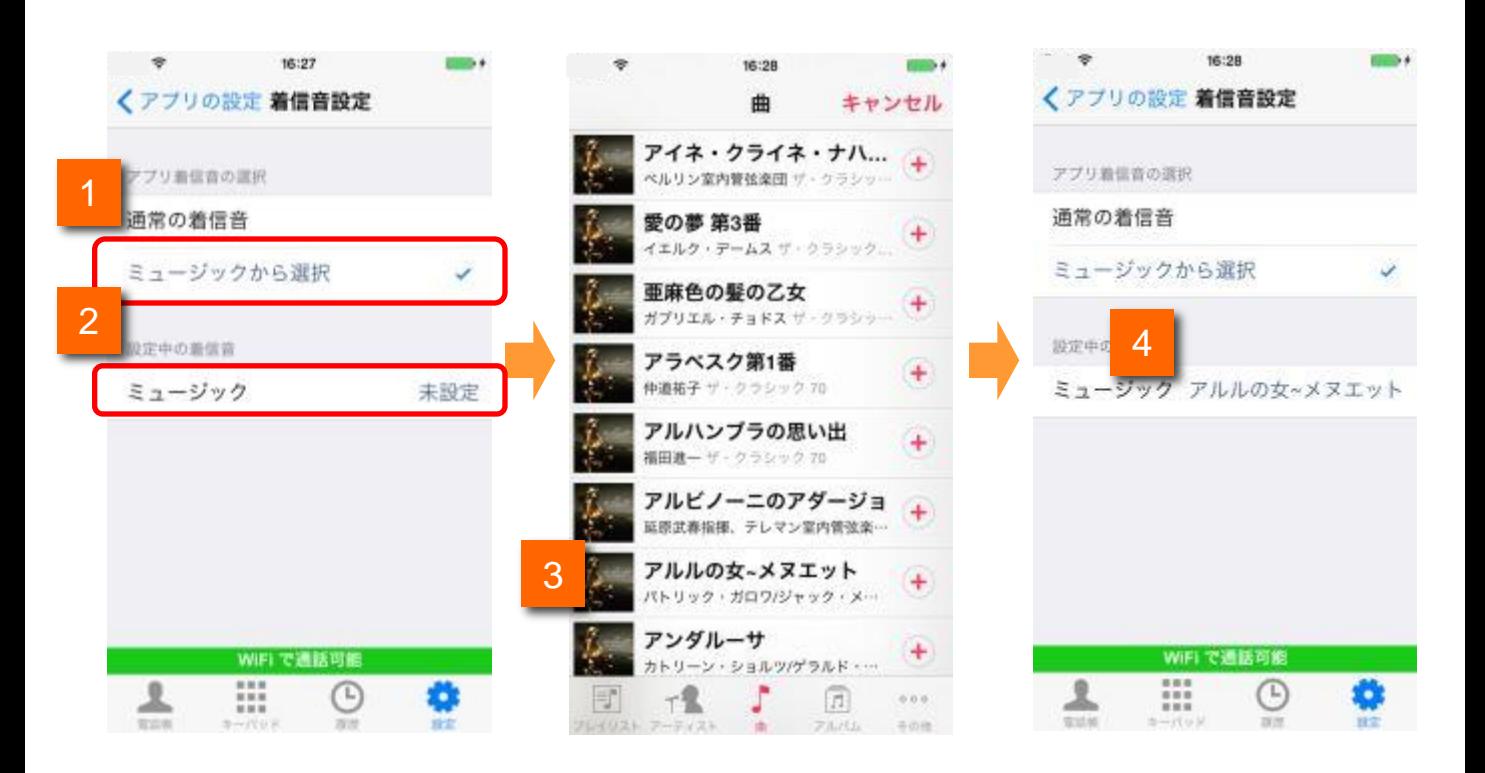

「アプリ着信音の選択」 の「ミュージックから選択」をタップすると、「設定中の着信 音」が表示されます。

※通常の着信音をタップすると、アプリ内の標準着信音が鳴動します。

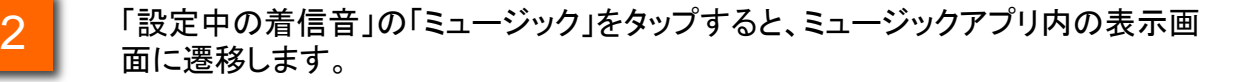

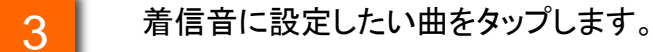

4

1

「設定中の着信音」に、上記で選択した曲名が反映されていれば設定完了です。

### 各種設定

### **050IP**電話通話音量を設定する

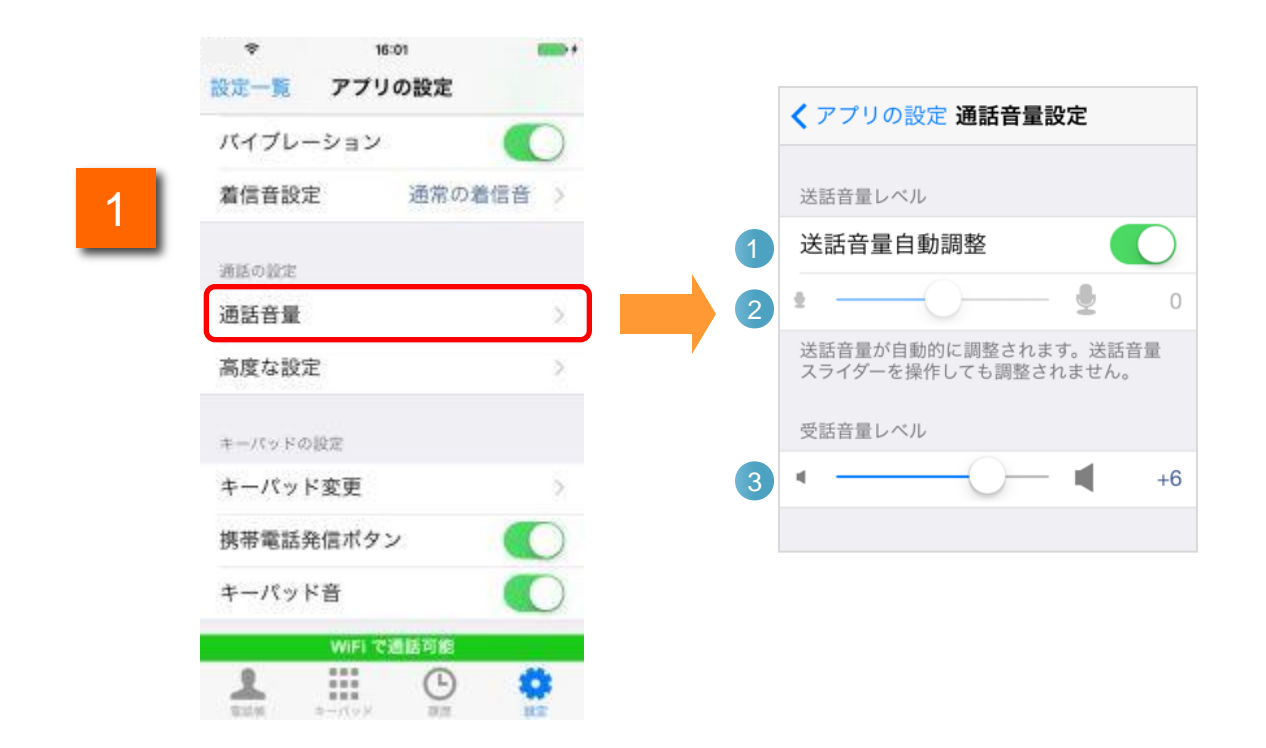

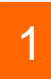

アプリの設定の[通話音量]をタップすると、050IP電話の送話音量・受話音量の設 定画面が表示されます。

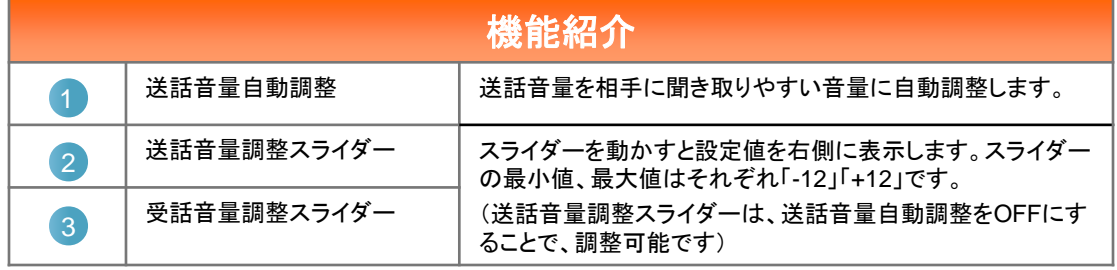

各種設定

#### 高度な設定を実施する**/**ネットワークモニタを設定する

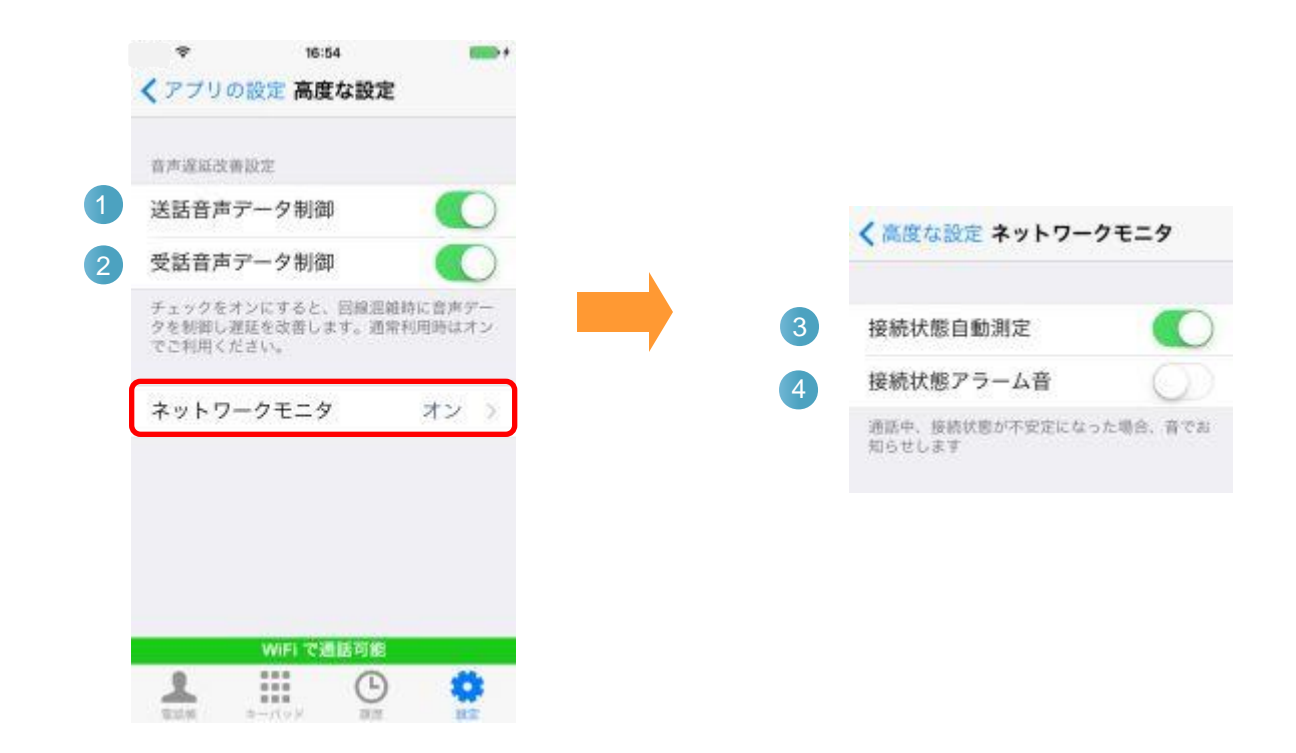

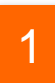

アプリの設定の[高度な設定]から[ネットワークモニタ]をタップすると、ネットワー クモニタの設定画面が表示されます。

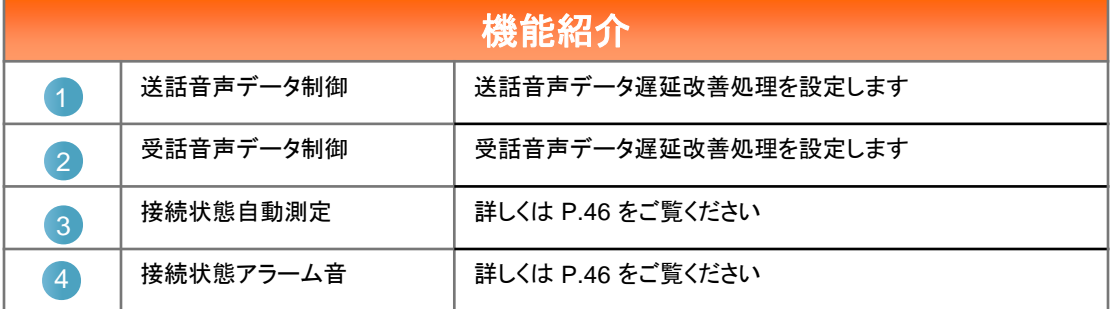

### 各種設定

### テストコールを実施する

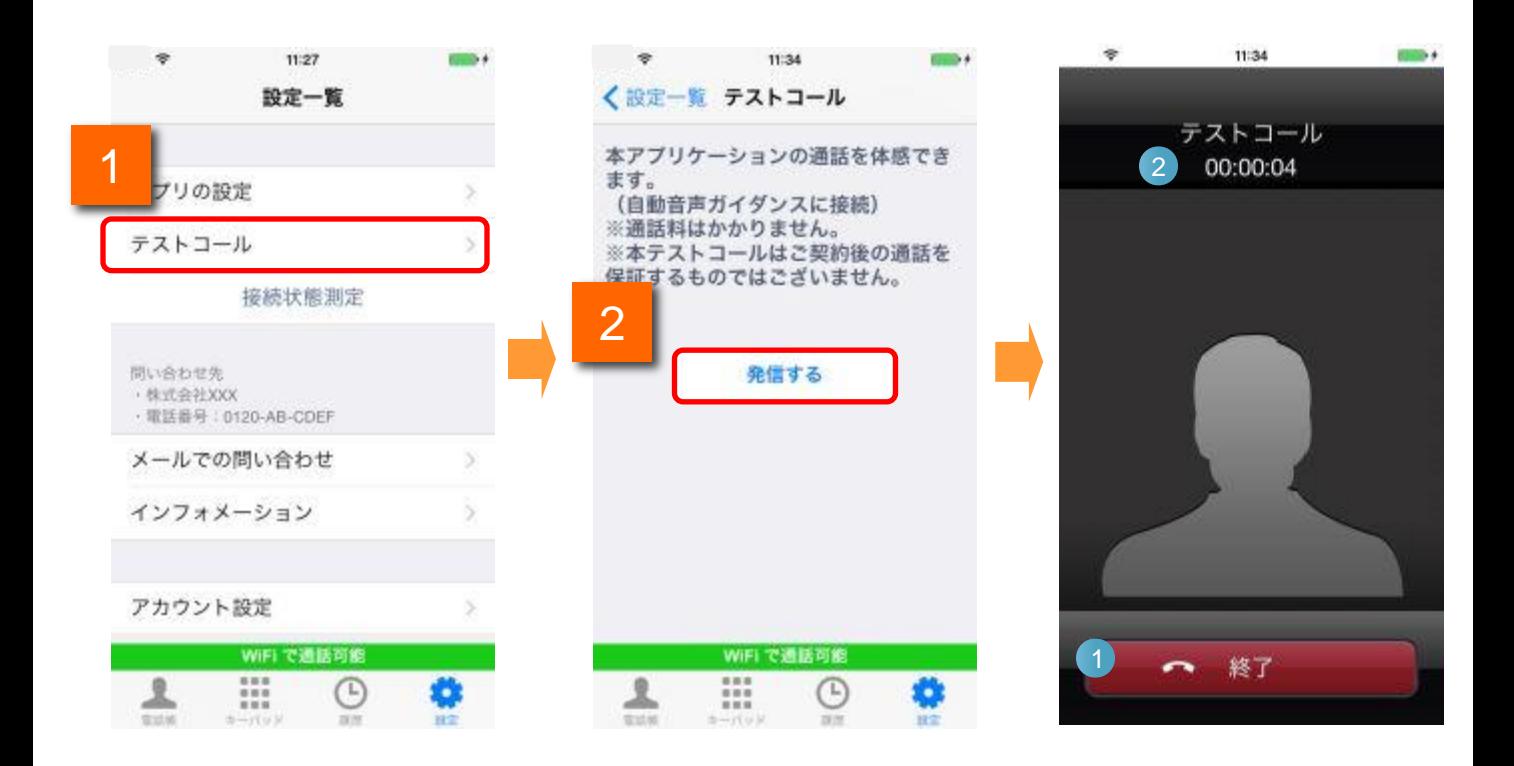

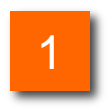

設定一覧画面にて[テストコール]をタップするとテストコール開始画面に移ります

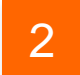

テストコール開始画面にて[発信する]をタップするとテストコール発信を行います

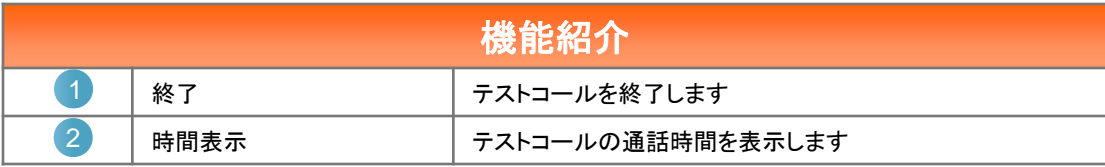

### 各種設定

### アカウントを設定する

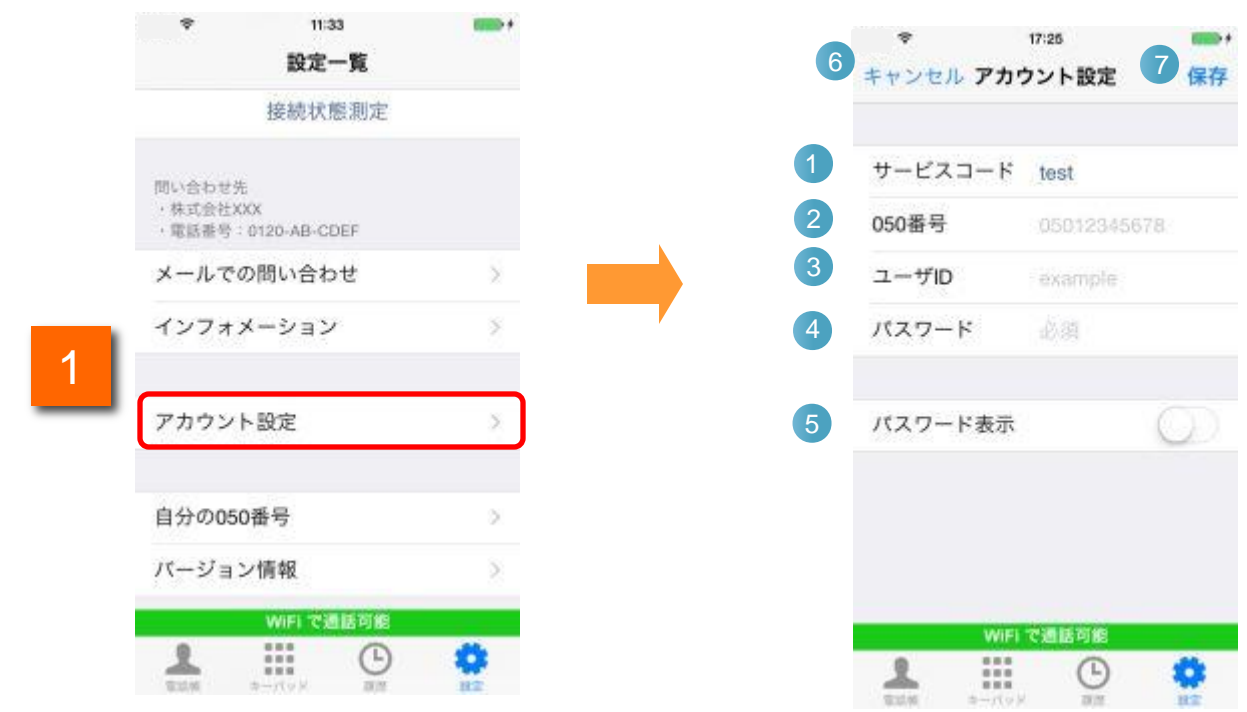

#### ■1 設定一覧から[アカウント設定]をタップすると、アカウントの設定画面が表示され ます。

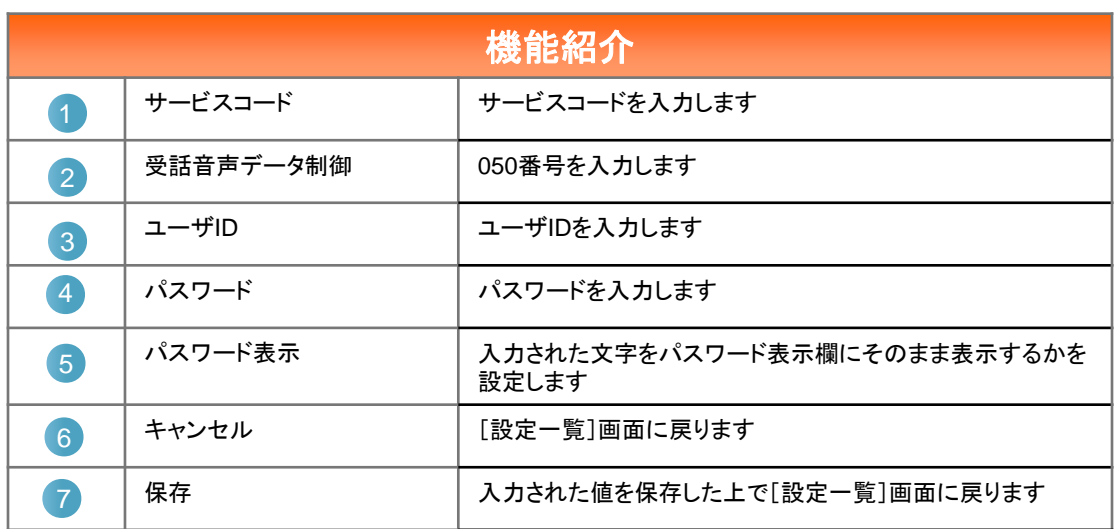

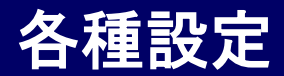

#### **050**番号を確認する

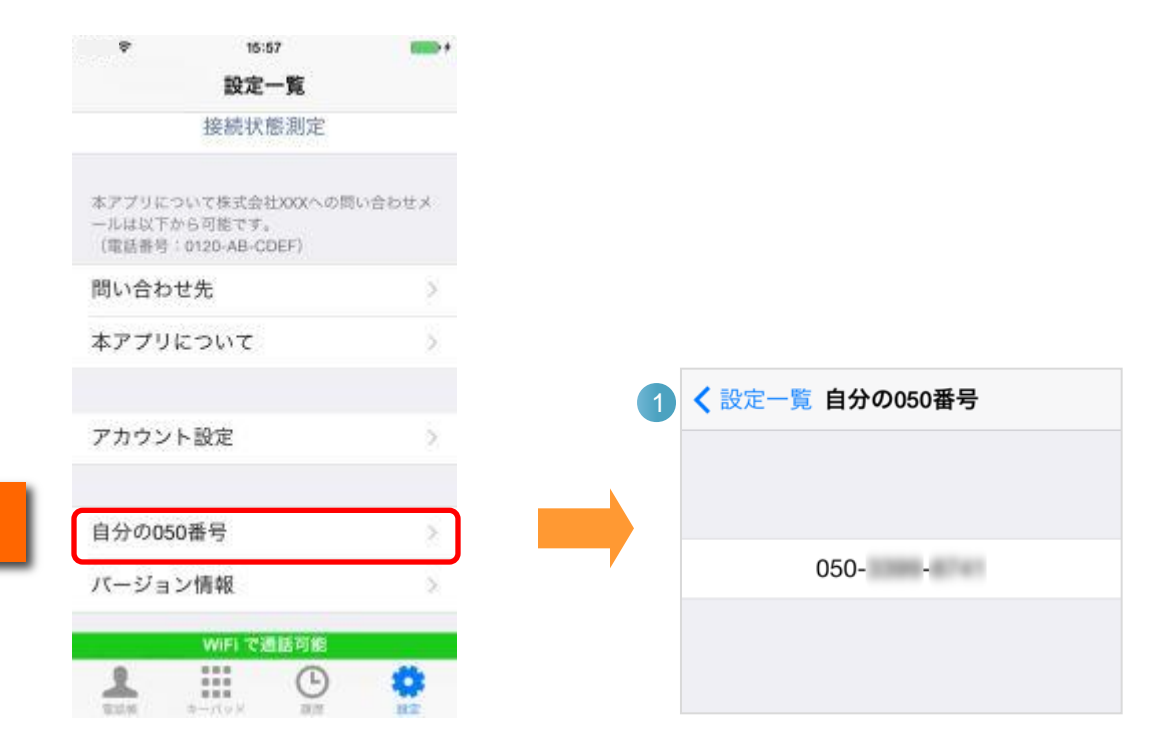

1

1 設定一覧の[自分の050番号]をタップすると、自端末の050番号が表示されます。

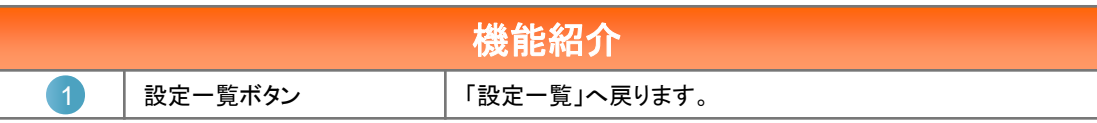

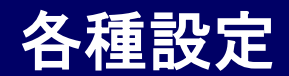

### このアプリのバージョンを表示する

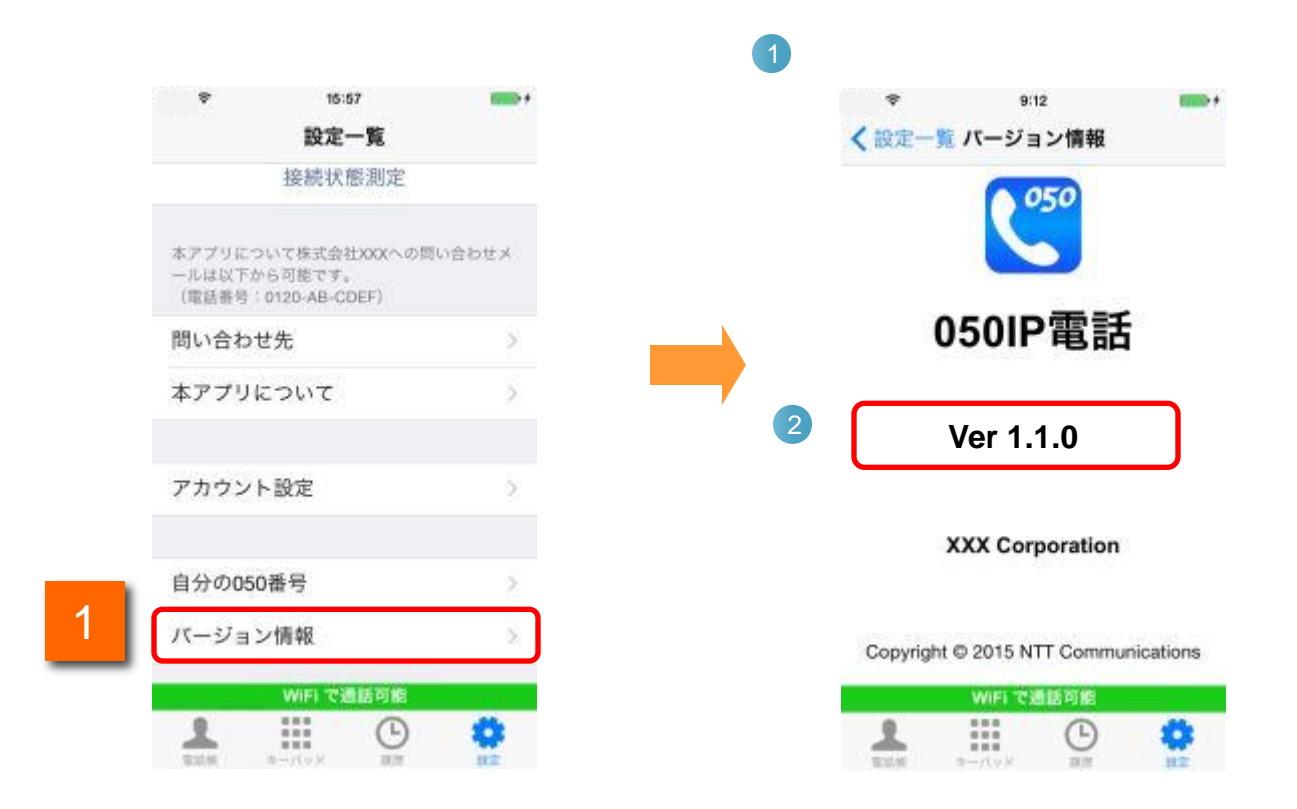

1 設定一覧の[バージョン情報]をタップすると、050IP電話のバージョン画面が表示 されます。

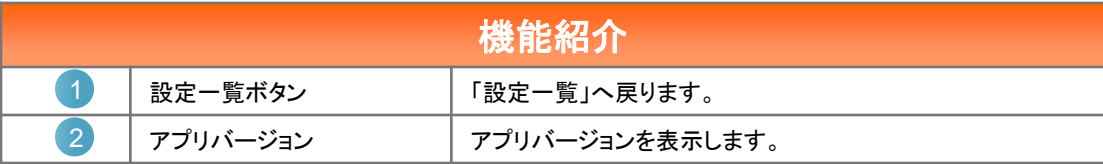

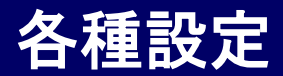

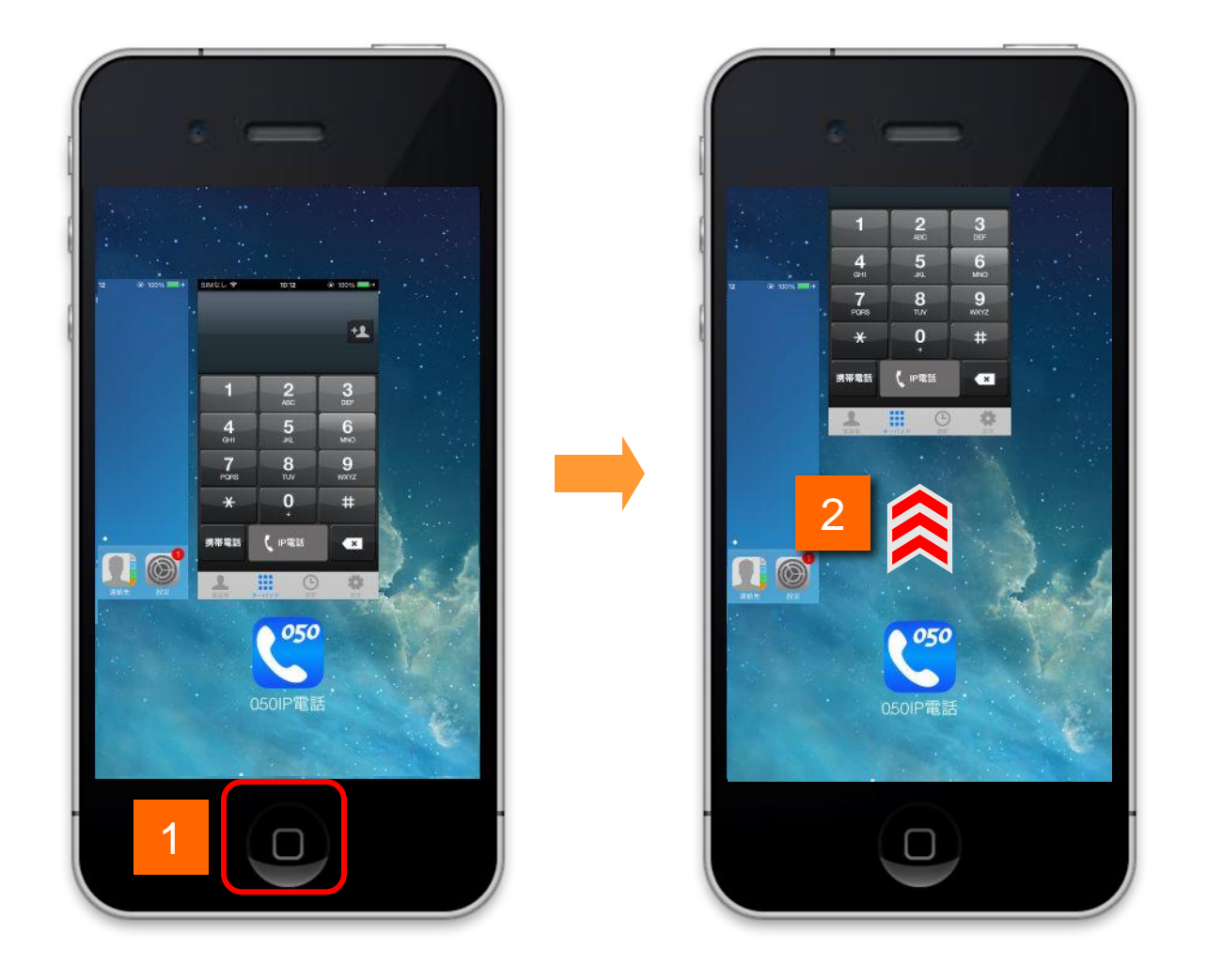

ホーム画面でiPhone端末のホームボタンをすばやく2回クリックするとアプリのリス トが表示されます。

2

1

050IP電話 アイコンの上部のアプリの画面を上へスワイプします。

各種設定

アンインストールは、通常のアプリケーションと同じ方法で行います。

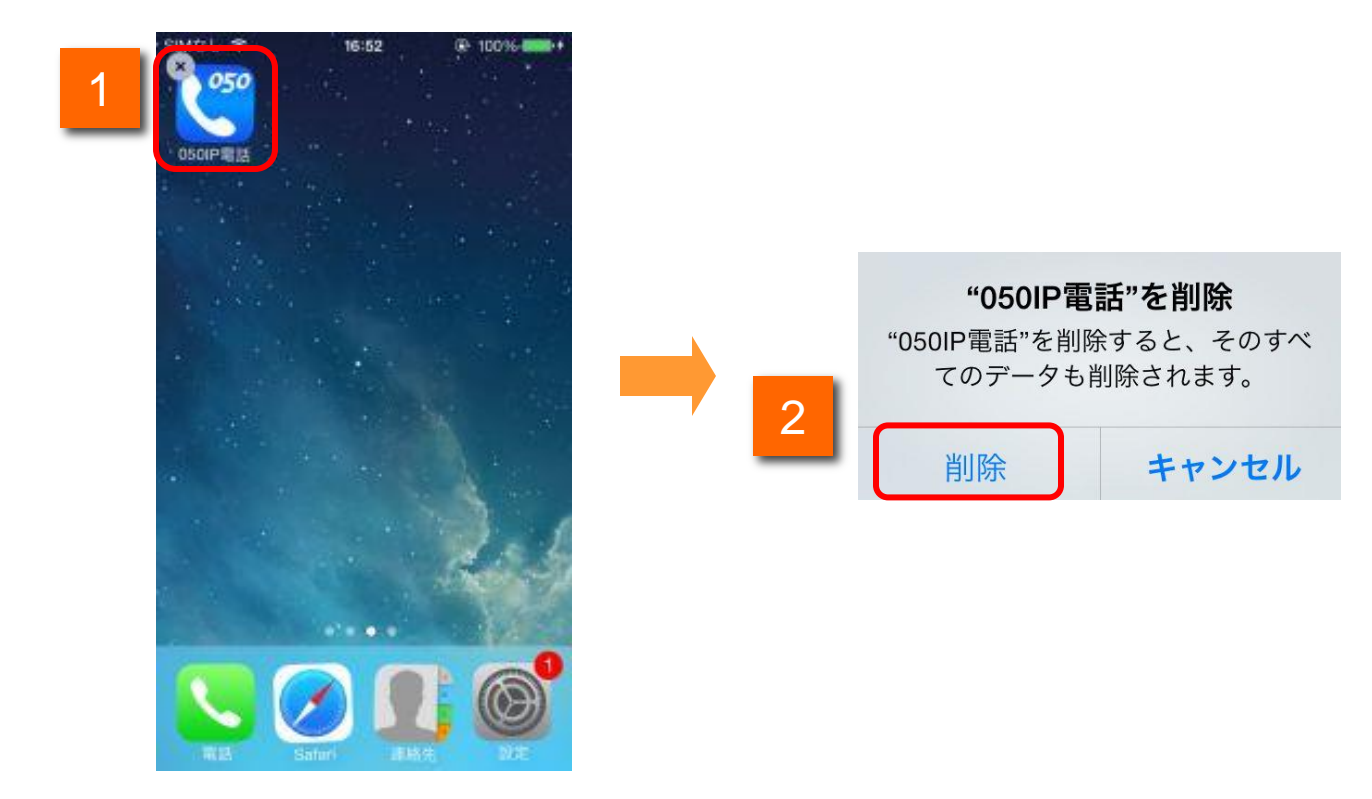

- 1 ホーム画面で050IP電話アイコンを長押しするとアイコンの左上に × マークが表 示されますので、アイコンをタップします。
- 2 確認ダイアログが表示されますので、[削除]をタップします。

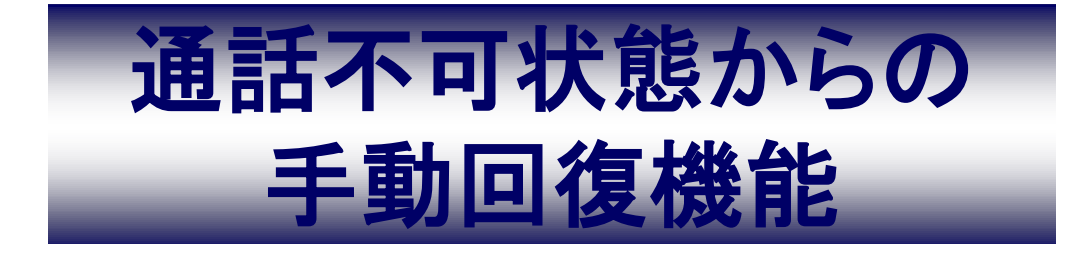

### 通話不可状態からの手動回復機能

#### 復旧方法

1

050IP電話を起動した際、認証エラー等で通話不可(赤アイコン)となってしまう場合がありま すが、以下の操作を行っていただくことで復旧します。 ※端末の電波が不安定な環境にある場合を除きます。

#### 【アイコンをタップして復旧する方法】

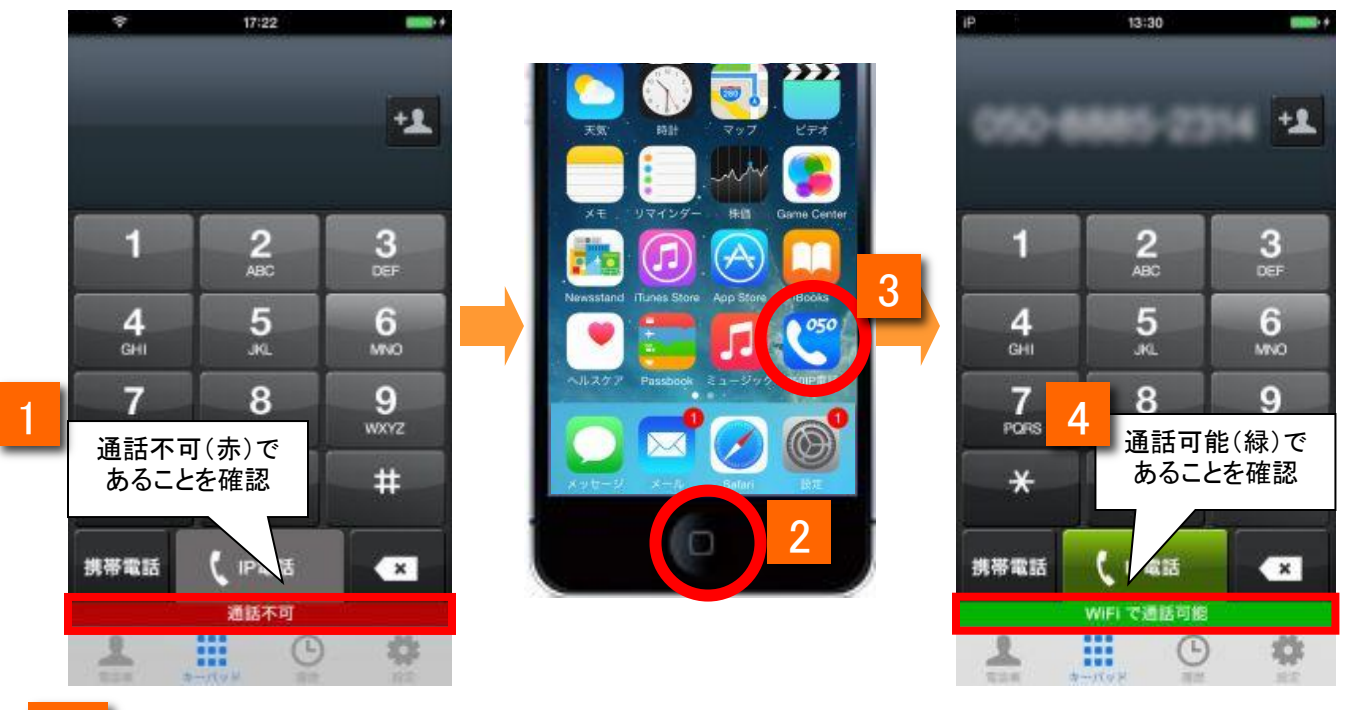

- ステータスバーのアイコンが通話不可(赤アイコン)と表示されていることを確認 します
- 2 端末のホームボタンをタップし、アプリ一覧画面を表示します
- アプリ一覧画面から「050IP電話」をタップします 3
	- 4 ステータスバーのアイコンが通話可能(緑アイコン)に変わったことを確認します

# 通話不可状態からの手動回復機能

#### 復旧方法

【アプリ内の画面を遷移して復旧する方法】

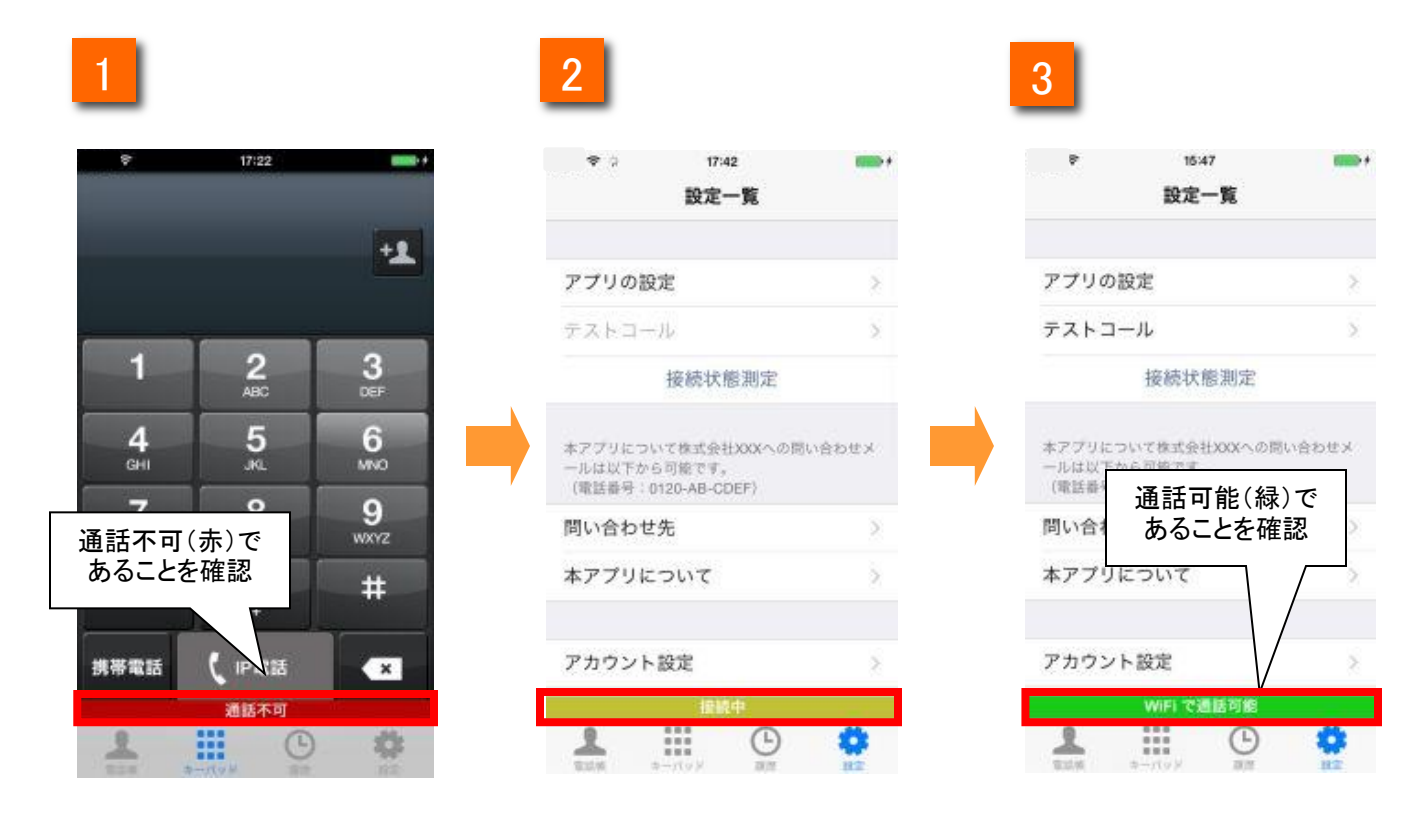

- 1 ステータスバーのアイコンが通話不可(赤アイコン)と表示されていることを確認 します
	- 2 アプリ内の別画面に遷移させます。(例:上記画面は設定一覧に遷移させた場合) 画面遷移後、再度接続状態(黄色アイコン)に遷移します。
	-

3 ステータスバーのアイコンが通話可能(緑アイコン)に変わったことを確認します

ネットワークモニタ設定

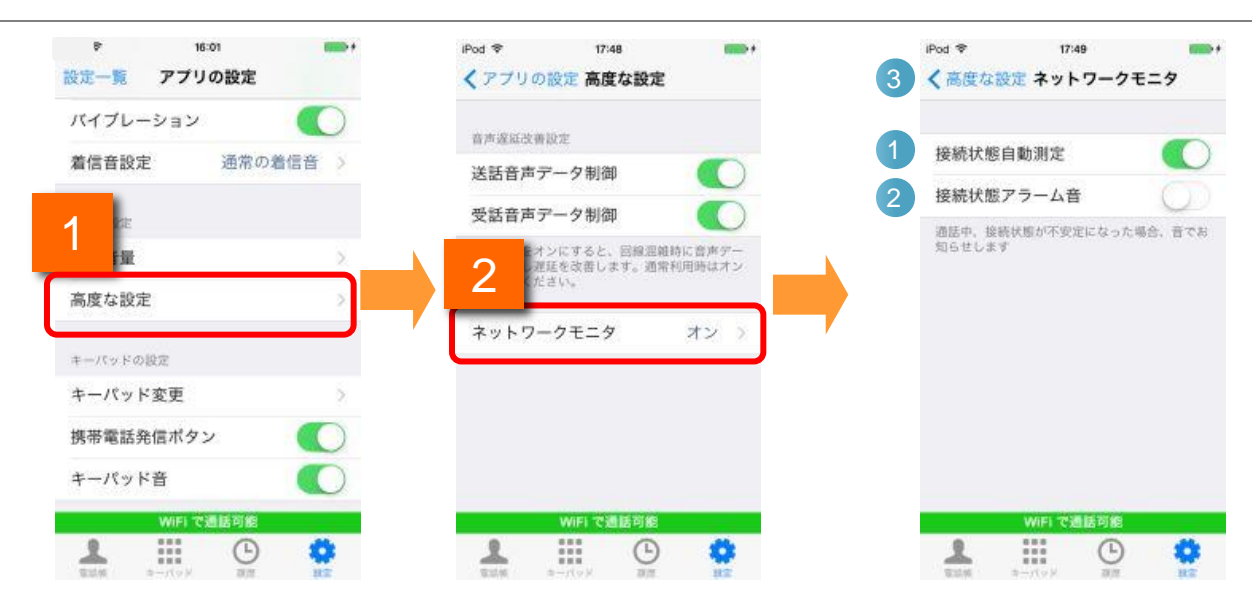

アプリの設定一覧下部に表示されている[高度な設定]をタップし、高度な設定一 覧を表示します。

[ネットワークモニタ]をタップするとネットワークモニタの設定画面が表示されます。

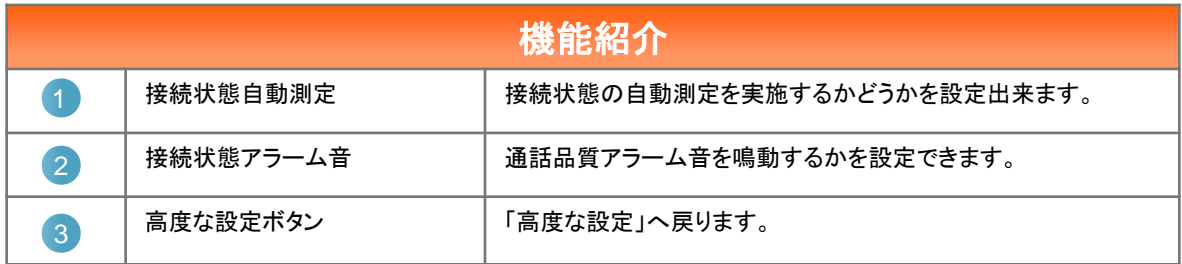

自動モニタリング

対象の画面\*1が表示された際、ネットワークの自動モニタリングを開始し、接続状態をステー タスバーに表示します。接続状態が不安定になった場合は、ステータスバーに警告メッセー ジを表示します。

※接続状態自動測定がONの場合のみ

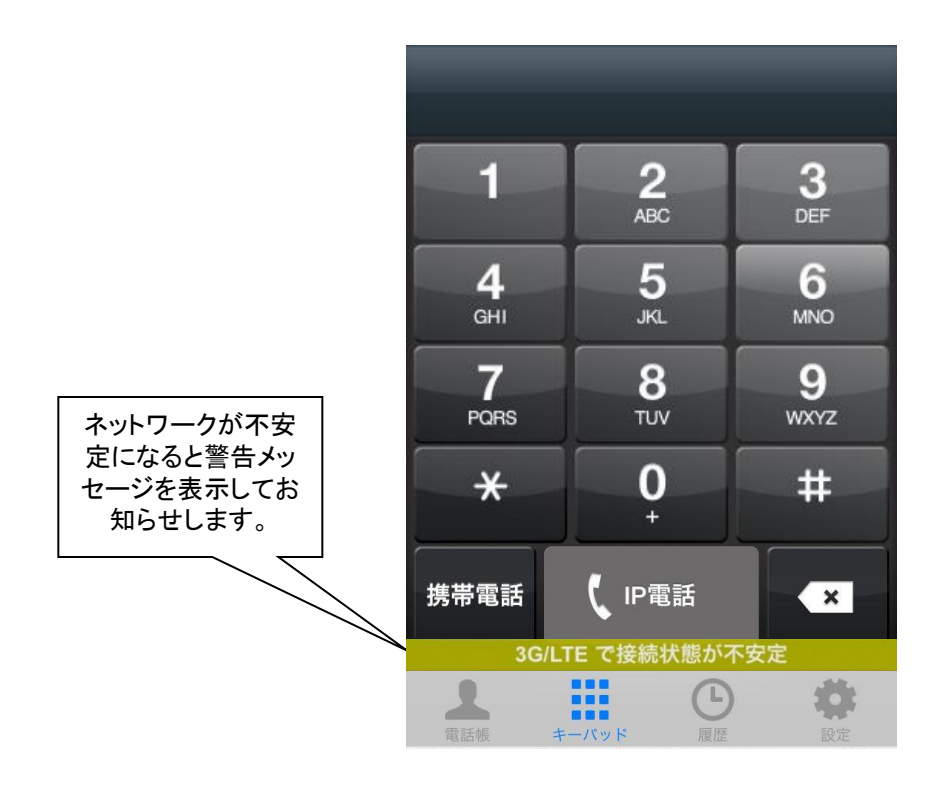

\*1:対象の画面はタブが表示されている以下の画面です。

- ・電話帳画面
- ・キーパッド画面
- ・履歴画面

手動モニタリング

接続状態測定をタップすることで、ネットワークの手動モニタリングを開始し、現在の接続状 態を確認することができます。 ※接続状態自動測定がON・OFFどちらの状態でも確認出来ます。

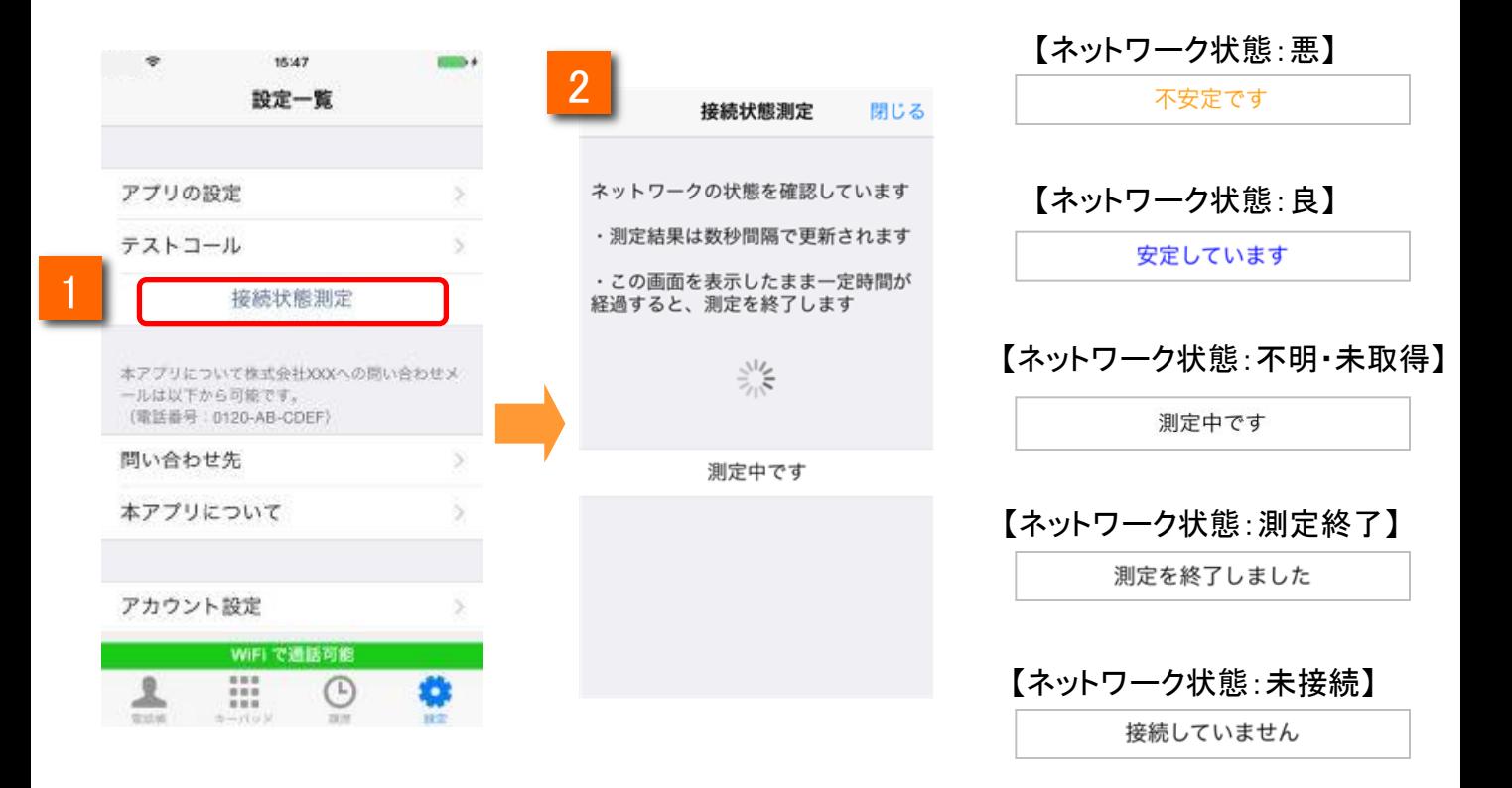

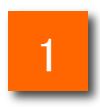

1 アプリの設定画面を表示し、[接続状態測定]の項目をタップします。

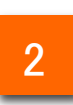

 $2$  核続状態測定画面が表示され、手動モニタリングを開始します。

通話中モニタリング

通話中になるとネットワークの自動モニタリングを開始します。 通話中に接続状態が不安定になった場合は、画面上に警告メッセージを表示します。 ※接続状態自動測定がONの場合のみ

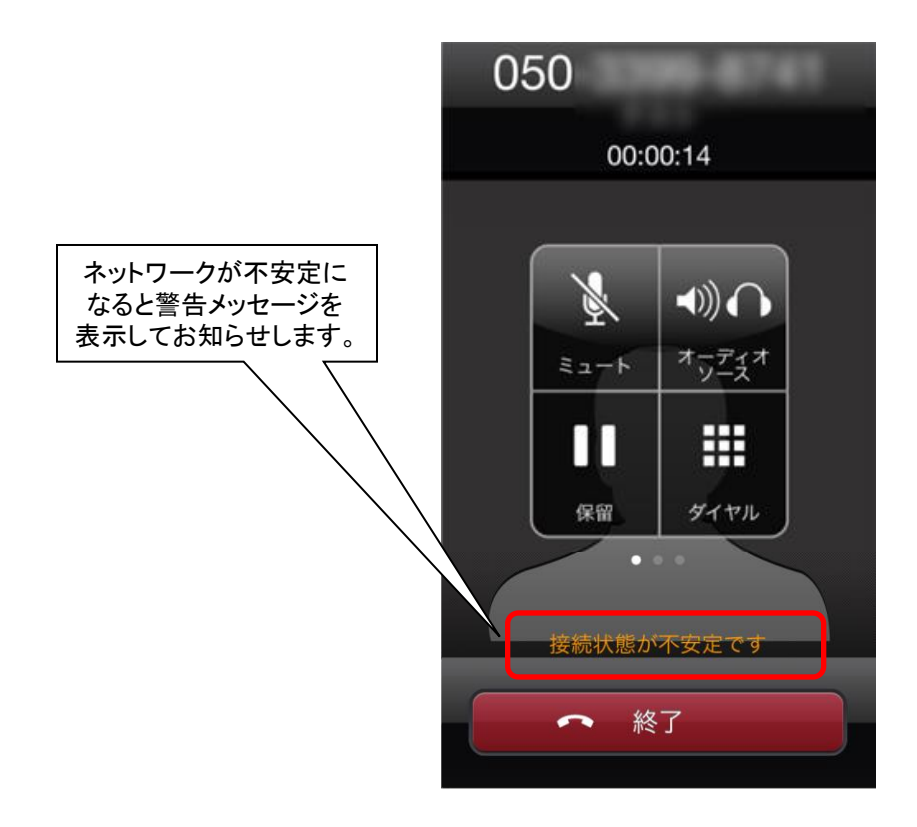

※接続状態アラーム音がONの状態で、接続状態が不安定になった場合は、通 知音でお知らせします。

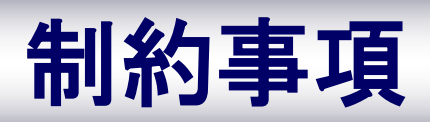

### 制約事項

- 雷波状況が悪い場所では、IP電話の通話が不安定になることがあります。音切 れ、音声品質の劣化、音声の遅延、通話の終了などが発生します。
- マイクデバイスを使用する他のアプリとの競合により、通話ができない場合があ ります。この場合、警告画面が表示されます。
- 050IP電話通話時、080/090番号へ着信が入ると、着信音が鳴り、応答/拒否 画面に移ります。応答すると050IP電話通話が切断され、080/090番号での通話 となります。拒否すると050IP電話通話が継続します。
- auをご利用の方は、050IP電話で通話中に080/090番号に着信が入ると、 080/090番号での通話が優先され、050IP電話での通話が切断されます。通話 ができなくなったときから通信が切断されるまでの時間(最大で約170秒間)には、 通話料金が発生します。
- 080/090番号での通話中に、050IP電話へ着信が入ると、発信者には通話中を 知らせるメッセージが流れ、080/090番号での通話は継続します。
- auをご利用の方は、080/090番号で通話中に050IP電話に着信が入ると、 080/090番号での通話が優先され、050IP電話に発信した側は無音となり、しば らくすると通信が切断されます。通話ができなくなったときから通信が切断され るまでの時間(最大で約170秒間)には、通話料金が発生します。
- 050IP雷話通話中に、080/090番号から発信すると、050IP雷話通話は切断され、 080/090番号での通話となります。
- 080/090番号での通話中に、050IP電話から発信すると、アプリのキーパッドに 発信した電話番号が表示され、080/090番号での通話は継続します。

### Bluetooth利用時の注意事項

#### 1. Bluetooth機器は下記条件にて利用可能です。

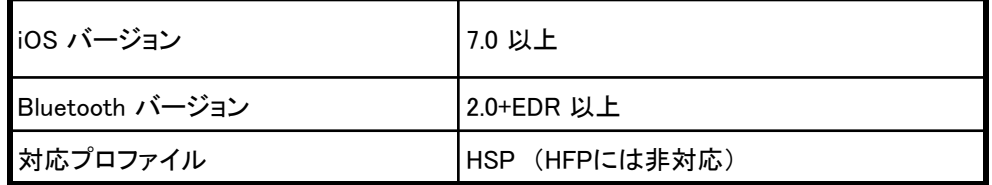

※上記に対応しているBluetooth機器及び端末でも、ご利用できない場合があります。 ご利用の際はBluetooth機器やスマートフォン端末の取り扱い説明書をよく読み、注意事項に従ってください。

- 2. 下記原因により、音声の途切れなどで通話が困難な場合があります。
	- ・Bluetooth機器とスマートフォンの相性や距離
	- ・Bluetooth機器やスマートフォンの状態(電池残量等)
	- ・電波干渉の影響(Wi-Fi(iEEE802.11b/g)利用時等)
- 3. Bluetooth機器での発着信操作はできません。 ※発信や着信応答の操作はアプリの画面で行ってください。
- 4. A2DPプロファイルの対応有無により着信音の挙動が異なります。

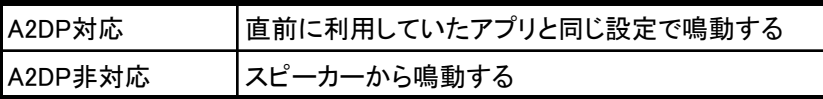

#### 5. A2DP対応機器について

- ・Bluetoothでの通話 -> 普通の通話(電話のマイク、イヤホンマイクなど) への切り替えができない場合、Bluetooth接続をOFFにしてください。
- ・Bluetoothでの通話後、音楽アプリから音が出なくなった場合、 再度Bluetooeh接続を行なってください。

<<参考情報>>

・プロファイルとは、 Bluetooth機器の種類ごとに機能を標準化した規格のことです。 Bluetoothでの通話を実現する場合、iOS端末(スマートフォン等)、 Bluetooth機器(ヘッドセット等)、 利用するアプリケーションが同一のプロファイルに対応している必要があります。

HSP (Headset Profile)

Bluetooth機器と通信を行う規格。モノラル音声の受信、マイクによる双方向通信を可能とする

HFP (Hands-Free Profile) Bluetooth機器でハンズフリー通話を行う規格。HSPに加えて、発信・着信操作等が可能となる

A2DP (Advanced Audio Distribution Profile)

 音声をレシーバー付きヘッドフォン(またはイヤホン)に伝送するための規格。 HSP/HFPと異なり、ステレオ音声・高音質となるため、音楽、動画等の再生用として利用される。

# iOS9 でのご利用について

#### iOS9で電話帳から電話をかける

電話帳から電話をかける相手の電話番号を選択します

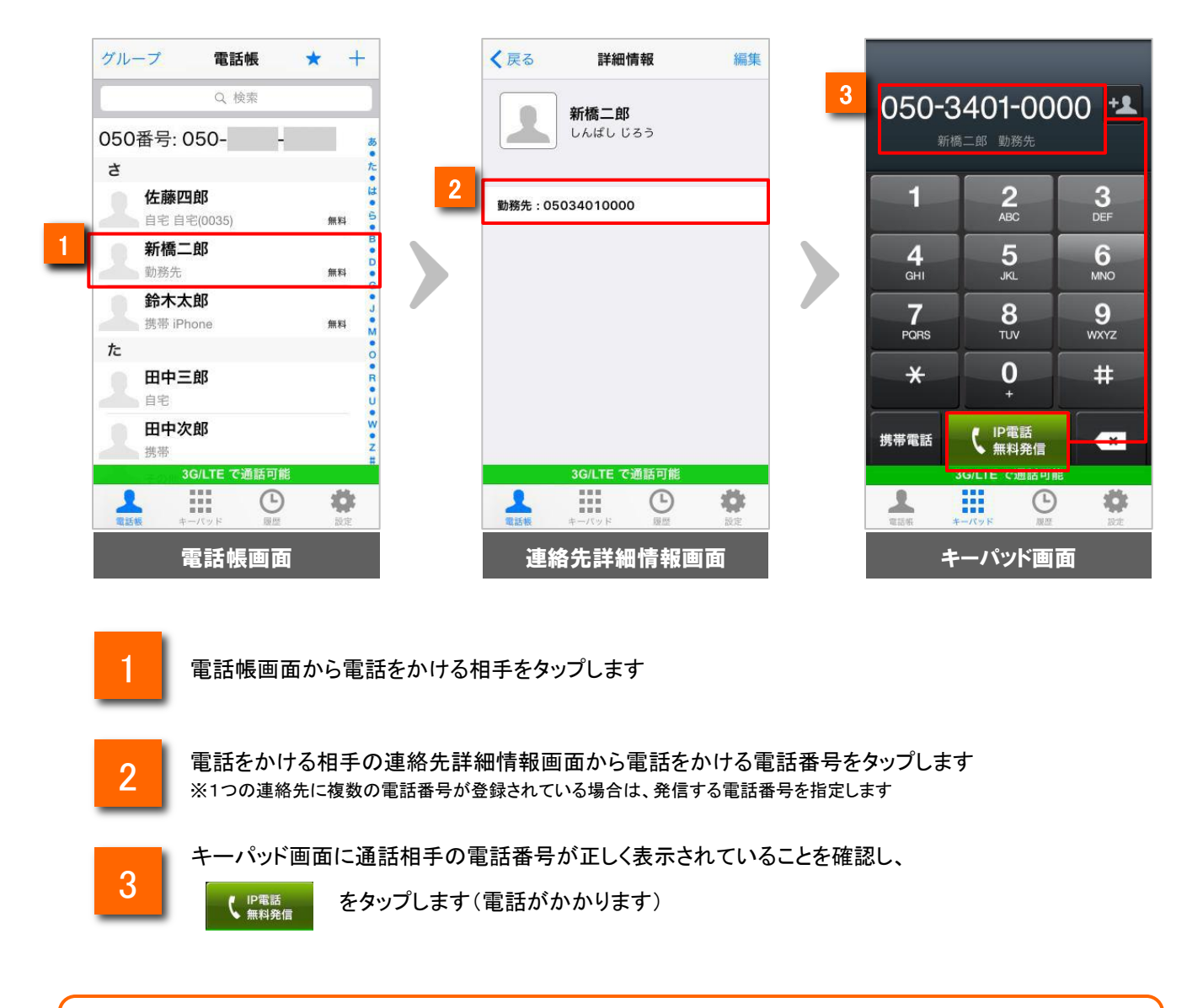

#### ※**iOS9** の連絡先詳細情報について

iOS9 の連絡先詳細情報画面では、氏名情報、連絡先の画像、電話番号情報以外の情報は 表示されません

### iOS9 でのご利用について

#### iOS9で連絡先の登録情報を編集する

電話帳に登録されている連絡先の詳細情報を編集します

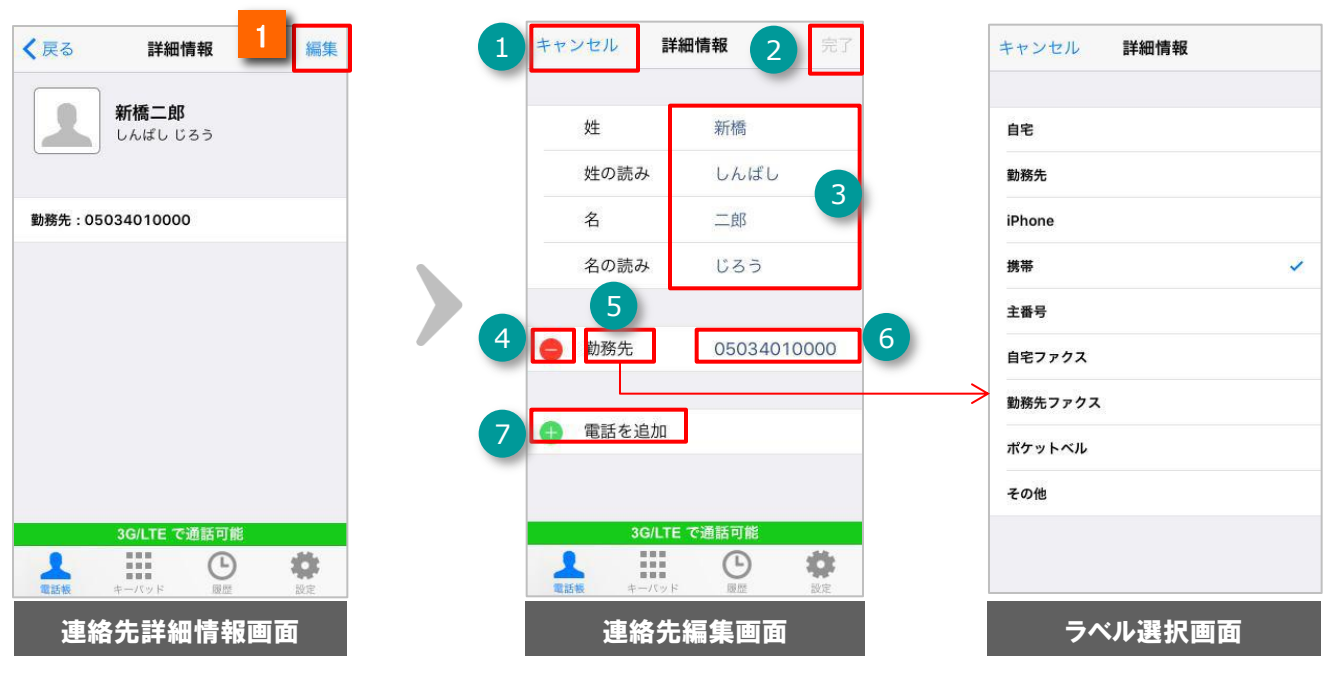

■ 遭絡先の詳細情報画面右上の 編集 をタップすると連絡先編集画面を表示します。

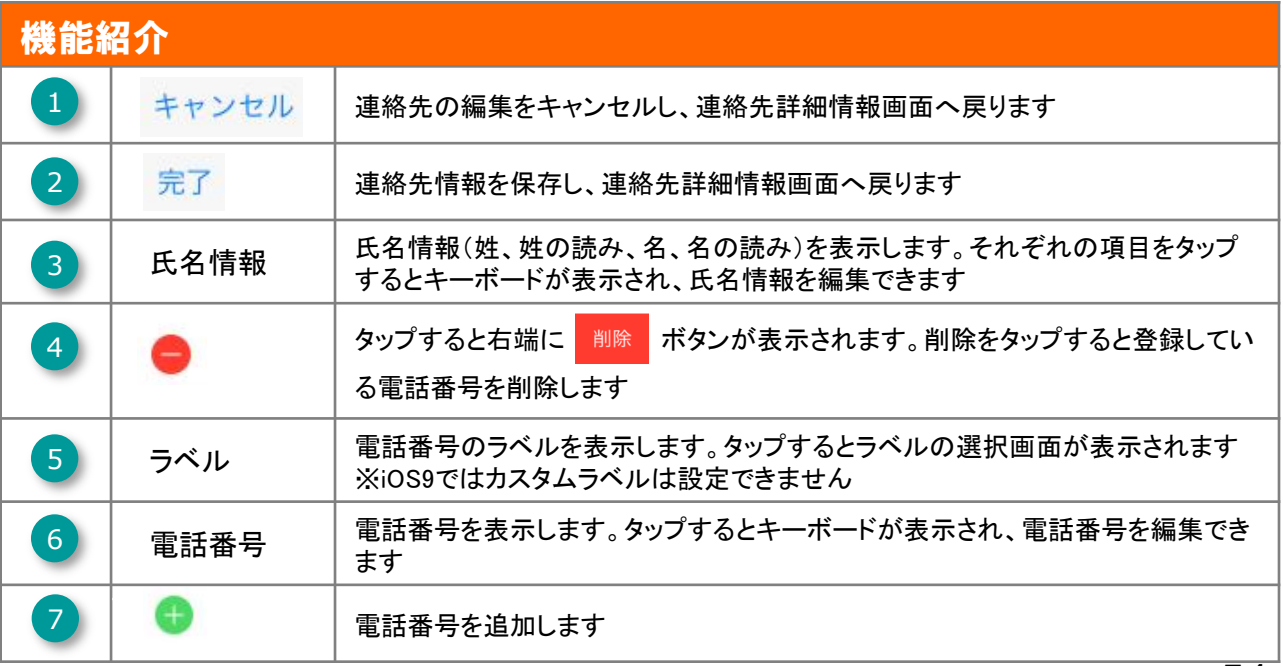

### iOS9 でのご利用について

#### iOS9で新規連絡先を登録する

電話帳に新規連絡先を登録します

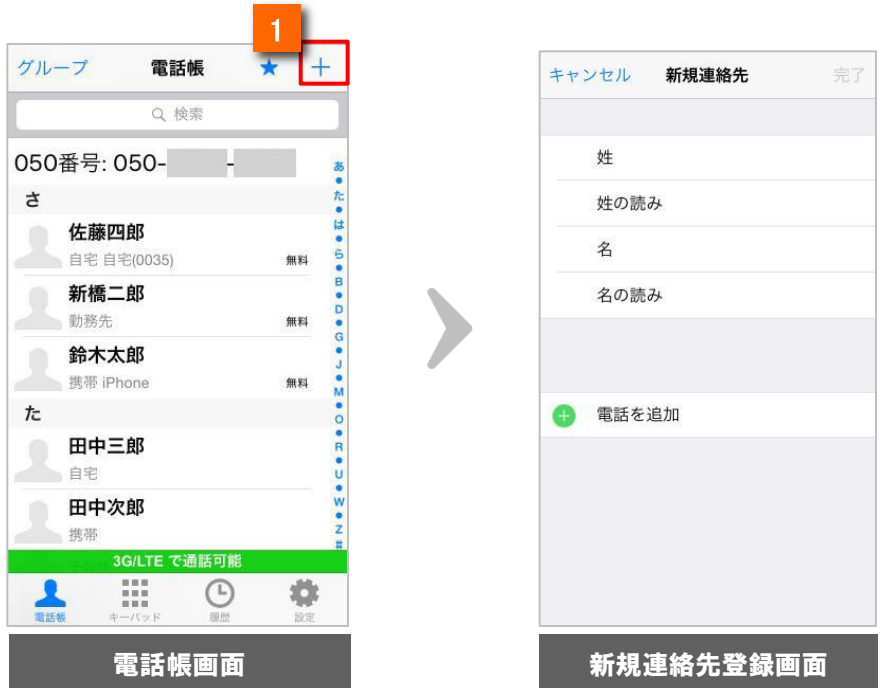

電話帳画面右上の 十 をタップすると、新規連絡先登録画面を表示します。新規連絡先登録画 面では、連絡先編集画面と同じ操作で登録することができます ※キーパッド画面右上の +1 ボタンでも新規登録できます 1

### ※**iOS9** の連絡先詳細情報編集・登録について

iOS9 の連絡先詳細情報では、氏名情報、電話番号情報以外の情報を編集・登録すること ができません。連絡先の画像や氏名情報、電話番号情報以外の情報を編集・登録する場合に は、iPhone の連絡先アプリをご利用ください